**سرهف**

**ش** شبكة سلكية كابل الشبكة، توصيل **[7](#page-55-0)** شحن المنتجات لإلصالح أو االئتمان **[47](#page-15-0)** شرائح الطاقة، استخدام **[6](#page-56-0)**

**ع** عناوين البريد الإلكتروني للحصول على الدعم الفني **[46](#page-16-0)** عناوين البريد اإللكتروني الخاصة بالدعم **[46](#page-16-0)**

#### **ق**

قائمة تدقيق التشخيص **[48](#page-14-0)**

#### **م**

مجموعة رقائق **[53](#page-9-0)** محول التيار المتردد الحجم والوزن [،](#page-5-0)**57 [58](#page-4-0)**

مرتجعات للضمان **[47](#page-15-0)** مركز دعم Dell **[32](#page-30-0)** مشاكل الأحهز ة تشخيص **[35](#page-27-0)** مشاكل البرامج **[29](#page-33-0)** مشاكل الذاكرة حل **[29](#page-33-0)** مشاكل الطاقة، حل **[28](#page-34-0)** مكتشف أخطاء األجهزة وإصالحها **[34](#page-28-0)** مواقع الدعم حول العالم **[45](#page-17-0)** موقع دعم Dell **[51](#page-11-0)** ميزات البرامج **[25](#page-37-0) ن** ناقل التمديد **[53](#page-9-0)** نسخ احتياطية

إنشاء **[26](#page-36-0)**

**4** الدعم الفني **[5](#page-17-0)** الطاقة **2** الحفاظ على **[6](#page-36-0)** العثور على المزيد من المعلومات **[5](#page-57-0)[0](#page-12-0)**<br>الكمبيوتر، إعداد **5**<br>المشاكل، حل **[27](#page-35-0)**<br>المعالج **[52](#page-10-0)** المنتجات **[4](#page-16-0)** المعلومات والشراء **6** الموارد، العثور على المزيد [5](#page-12-0)0 المواصفات **[52](#page-10-0)**<br>ب<br>برامج التشغيل والتنزيلات **[51](#page-11-0)**<br>ت

تخصيص

إعدادات الطاقة الخاصة بك [2](#page-36-0)6 تدفق الهواء، السماح **[5](#page-57-0)** إعدادات الطاقة الخاصة بك **<sup>6</sup> 4** تسجيل الدخول إلى FTP، مجهول **[6](#page-16-0)**

**ح [4](#page-16-0)** حالة الطلب **6 [2](#page-35-0) خ**حل المشاكل **<sup>7</sup> [4](#page-17-0)** خدمة العمالء **5** خيا*ر*ات إعادة تثبيت النظام **3[7](#page-25-0)**<br>**د**<br>دعم الذاكرة [52](#page-10-0)

دليل Technology Dell **5** للمزيد من المعلومات **[0](#page-12-0)**

## **ر 3 س** رسائل النظام **[3](#page-29-0)**

سرعة الشبكة **[2](#page-35-0)** اختبار **7**

# **INSPIRON NSPIRON**

**فهرس**

**D [4](#page-17-0)** DellConnect**I <sup>5</sup>** ISP **[1](#page-52-0)** مزود خدمة اإلنترنت **0 W** Windows Vista® **[4](#page-19-0)** إعداد **[10](#page-52-0)** إعادة تثبيت **<sup>3</sup> 3** XP Windows **[30](#page-32-0)** معالج توافق البرامج **[0](#page-32-0) Windows** اعادة تثبيت [3](#page-25-0)7 اتصال إنترنت **[10](#page-52-0)** إعادة تثبيت Windows **[37](#page-25-0) <sup>ا</sup>**Windows، إعادة تثبيت **<sup>7</sup>**

<span id="page-2-0"></span>تصال الشبكة ا **[2](#page-35-0)** إصالح **7 [2](#page-35-0)** اتصال شبكة السلكية **7** استعادة النسخ الأصلية للبيانات **[4](#page-21-0)1**<br>استعادة النظام **[37](#page-25-0)** استعادة صورة المصنع من **Dell [3](#page-25-0)7**<br>الإعداد، قبل البدء **[5](#page-57-0)** االتصال **[1](#page-52-0)** باإلنترنت **0 4** االتصال بشركة Dell **[8](#page-14-0)** الاتصال بشركة Dell عبر الانترنت **[4](#page-13-0)9** البيانات، عمل نسخ احتياطية **[26](#page-36-0)** االتصال بشركة Dell عبر اإلنترنت **<sup>9</sup>** التعليمات الحصول على المساعدة والدعم **[4](#page-18-0)4**<br>التلف، تفادي **[5](#page-57-0)**<br>التهوية، ضمان **5**<br>الحفاظ على الطاقة [26](#page-36-0)

**بيئة الكمبيوتر**

الحد األقصى لالصطدام )بالنسبة للتشغيل – يُقاس باستخدام Diagnostics Dell التي تعمل على محرك األقراص الصلب وبذبذبة نصف جيبية زمنها 2 مللي ثانية؛ بالنسبة لعدم التشغيل – يقاس مع محرك القرص الصلب في وضع االرتكاز العمودي وبذبذبة نصف جيبية زمنها 2 مللي ثانية(:

- أثناء التشغيل GRMS 110
- عند عدم التشغيل GRMS 160

<span id="page-4-0"></span>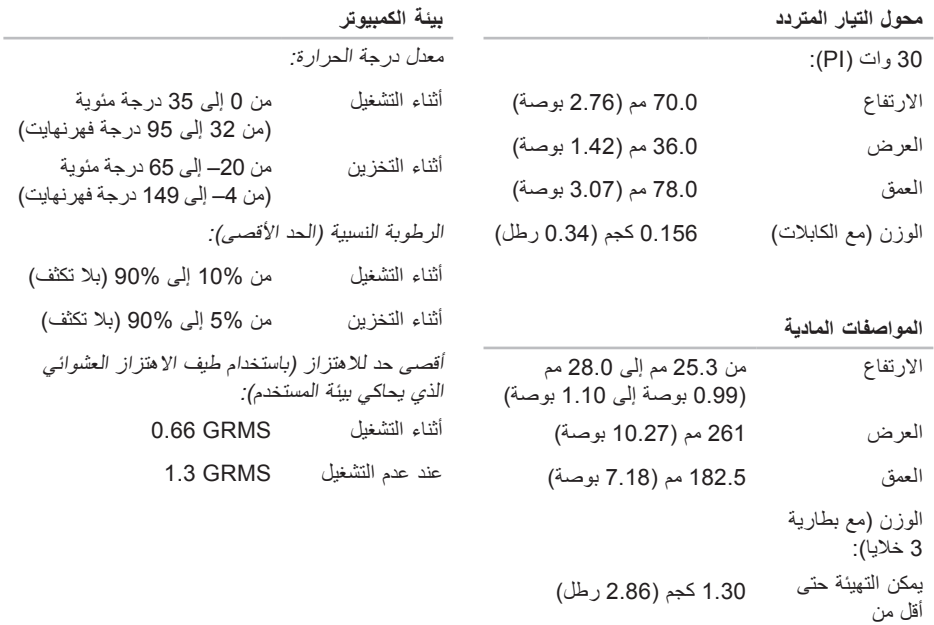

<span id="page-5-0"></span>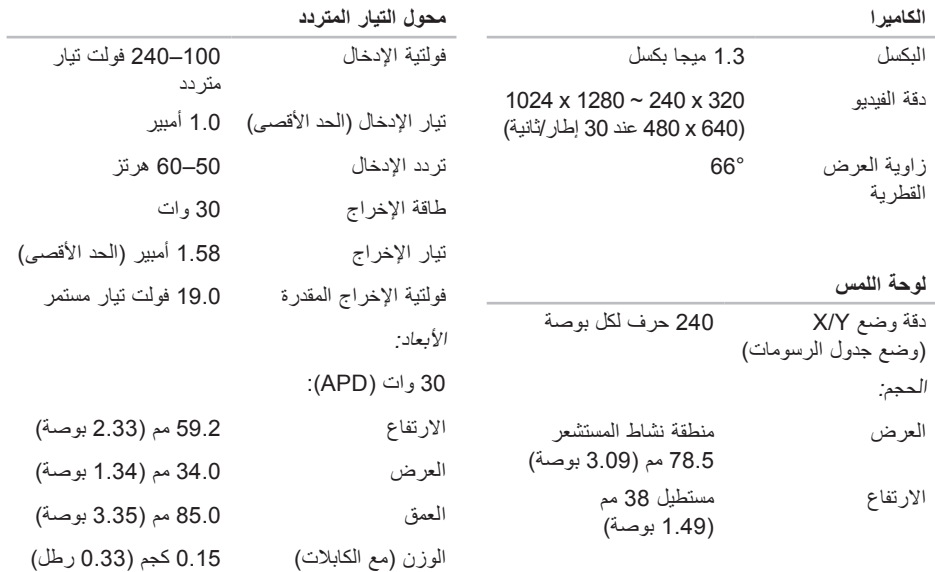

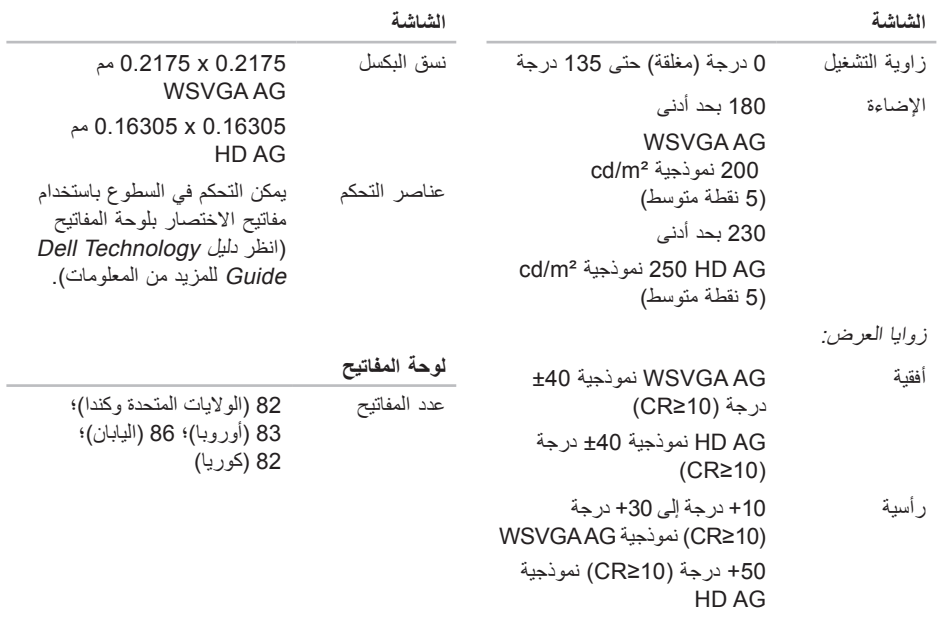

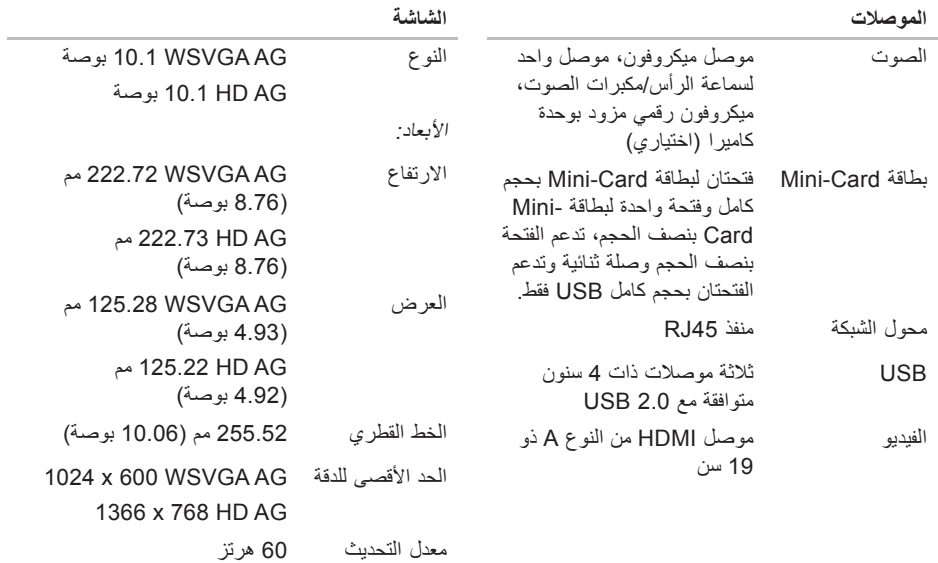

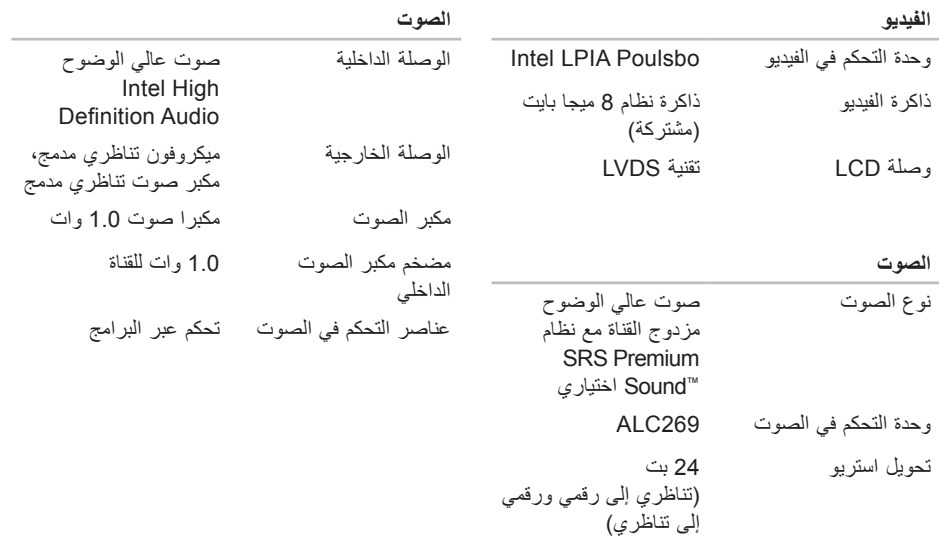

<span id="page-9-0"></span>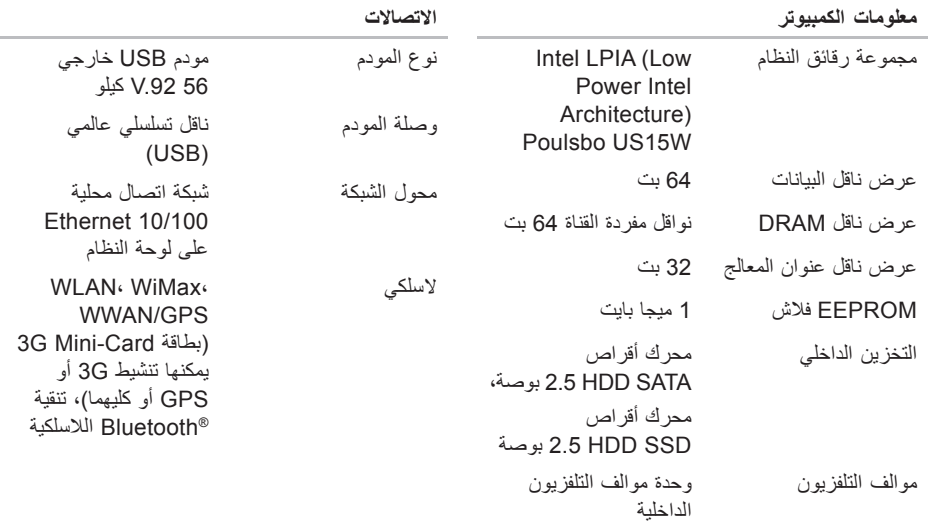

**المواصفات**

#### <span id="page-10-1"></span>**موديل النظام**

Dell<sup>™</sup> Inspiron<sup>™</sup> Mini 10

يوفر هذا القسم المعلومات التي قد تحتاج إليها عند إعداد الكمبيوتر أو تحديث برامج التشغيل الخاصة به أو ترقيته. **مالحظة:** قد تختلف العروض حسب المنطقة. لمزيد من المعلومات حول تهيئة جهاز الكمبيوتر الخاص بك، انقر فوق **Start**( بدء(← **Support and Help** )التعليمات والدعم( وحدد الخيار لعرض معلومات حول الكمبيوتر الخاص بك.

<span id="page-10-0"></span>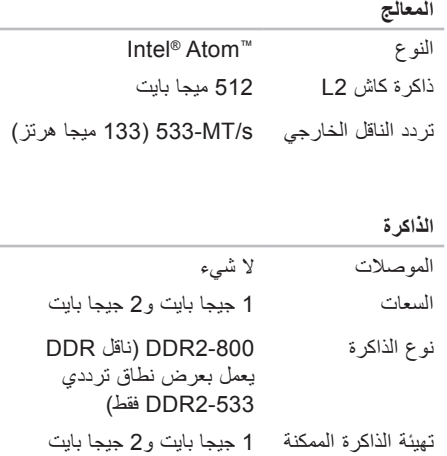

<span id="page-11-0"></span>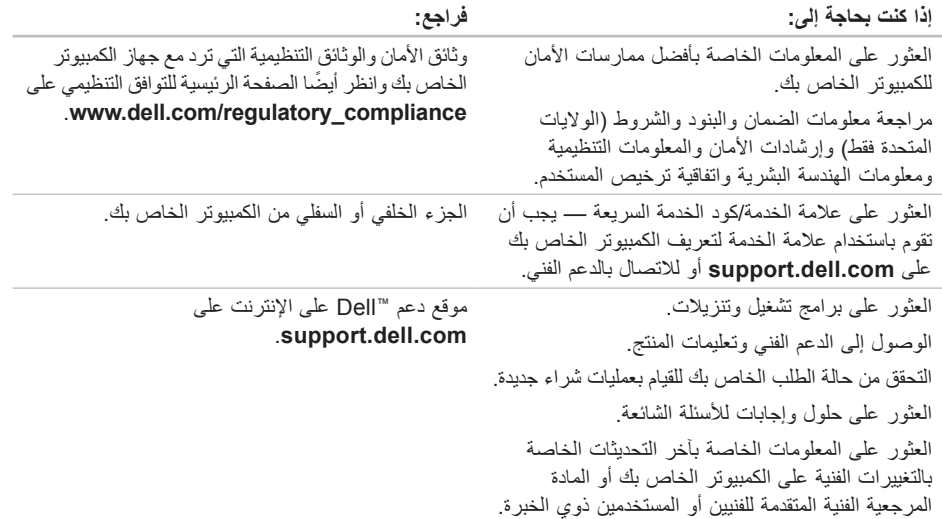

**العثور على المزيد من المعلومات والموارد**

<span id="page-12-0"></span>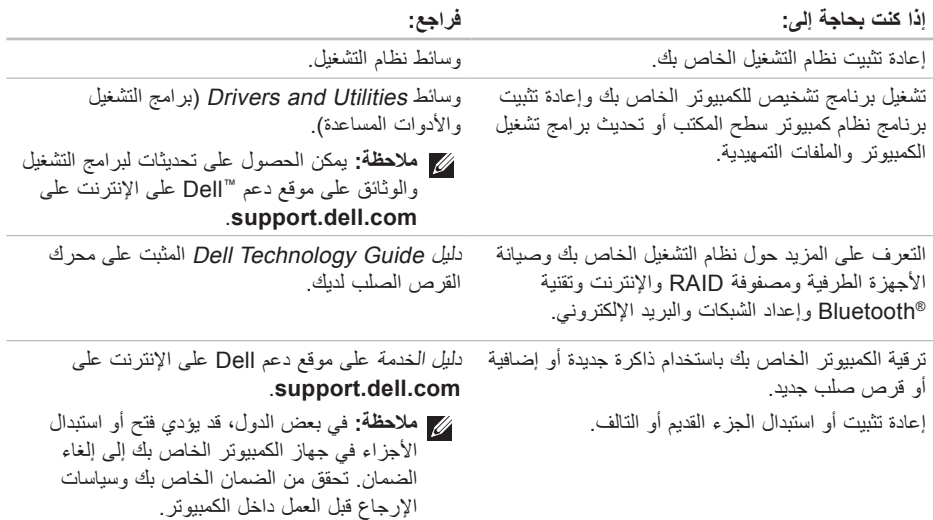

<span id="page-13-0"></span>الحصو ل على التعليمات

انظر وثائق نظام التشغيل الخاص بك لتحديد محتويات ملفات ً بدء تشغيل الكمبيوتر. إذا كان الكمبيوتر متصال بطابعة، فقم بطباعة كل ملف. أو قم بتسجيل محتويات كل ملف قبل االتصال بشركة Dell.

- رسالة خطأ أو كود إشارة صوتية أو كود تشخيصي:
- وصف المشكلة وإجراءات استكشاف األخطاء وإصالحها التي قمت بتنفيذها:

## <span id="page-13-1"></span>**االتصال بشركة Dell**

للعمالء في الواليات المتحدة، اتصل برقم .(800-999-3355) 800-WWW-DELL

**ملاحظة:** إذا لم يكن لديك اتصالاً نشطًا بالإنترنت، فيمكنك العثور على معلومات االتصال على فاتورة الشراء الخاصة بك أو إيصال الشحن أو فاتورة الحساب أو بيان منتج Dell. توفر Dell خيارات خدمة ودعم مختلفة تعتمد على الهاتف

واإلنترنت. يختلف توافر هذه الخيارات باختالف الدولة والمنتج وقد ال تتوافر بعض الخدمات في منطقتك.

لالتصال بـ Dell للوصول لقسم المبيعات أو الدعم الفني أو خدمة العمالء:

- **.1** قم بزيارة **com.dell.support**.
- **.2** قم بتحديد الدولة أو المنطقة الخاصة بك في القائمة
- المنسدلة **Region/Country A Choose** )اختر دولة/منطقة( في أسفل الصفحة.
- **.3** انقر فوق **Us Contact**( اتصل بنا( على الجانب األيسر من الصفحة.
- **4**. قم بتحديد الخدمة أو رابط الدعم الملائم وفقًا لحاجتك.
	- **.5** اختر وسيلة االتصال بـ Dell التي تالئمك.

الحصول على التعلي*م*ات

### <span id="page-14-3"></span><span id="page-14-2"></span><span id="page-14-1"></span>**قبل االتصال**

**مالحظة:** قم بتجهيز Code Service Express )كود الخدمة السريعة( عند االتصال. يساعد الرمز نظام هاتف الدعم المؤتمت من Dell على توجيه مكالمتك بشكل أكثر فعالية. قد يُطلب منك أيضـاً تقديم علامة الخدمة الخاص بك )الموجود على الجزء الخلفي أو السفلي من جهاز الكمبيوتر لديك).

تذكر أن تملأ قائمة تدقيق التشخيص التالية. إن أمكن، قم بتشغيل جهاز الكمبيوتر الخاص بك قبل االتصال بشركة Dell ً للمساعدة واتصل من هاتف قريب من الجهاز. قد يُطلب طلبا منك كتابة بعض الأوامر على لوحة المفاتيح ووضع معلومات مفصلة أثناء العمليات أو محاولة اتخاذ خطوات أخرى الستكشاف األخطاء وإصالحها، والتي ال يمكن إجراؤها إال على الكمبيوتر ذاته. تأكد من توفر وثائق جهاز الكمبيوتر.

**قائمة تدقيق التشخيص**

- االسم:
- التاريخ:
- العنوان:
- رقم الهاتف:
- <span id="page-14-0"></span> عالمة الخدمة )شريط الرموز الموجود على الجزء الخلفي أو السفلي من الكمبيوتر(:
	- كود الخدمة السريعة:
- ً رقم تخويل المواد المرتجعة )إذا كان مزودا من قبل فني دعم Dell):
	- نظام التشغيل واإلصدار:
		- األجهزة:
		- بطاقات التمديد:
	- هل أنت متصل بشبكة؟ نعم/ال
	- الشبكة واإلصدار ومحول الشبكة:
		- البرامج واإلصدارات:

<span id="page-15-0"></span>الحصول على التعليمات

## **إرجاع عناصر لإلصالح في فترة الضمان أو لالئتمان**

قم بتجهيز جميع العناصر الجاري إرجاعها، سواء لإلصالح أو االئتمان، كما يلي:

- **.1** اتصل بـ Dell للحصول على Material Return Number Authorization( رقم تخويل المواد المرتجعة)، وقم بكتابته بوضوح على الصندوق من الخارج.
- **مالحظة:** للتعرف على رقم الهاتف الذي يمكنك االتصال به من منطقتك، انظر "االتصال بشركة Dell "في صفحة 49
	- **.2** ضع في الصندوق نسخة من الفاتورة وخطاب يوضح سبب اإلرجاع.
	- **.3** ضع نسخة من قائمة تدقيق التشخيص )انظر "Dell Diagnostics" في صفحة [35](#page-27-1))، توضح الاختبارات التي أجريتها وأية رسائل خطأ أظهرتها أداة Dell Diagnostics( انظر"Diagnostics Dell "في صفحة [35](#page-27-1)(.
- **.4** ضع أية ملحقات تخص العنصر )العناصر( الجاري إرجاعه (كابلات الطاقة والبرامج والأدلة وغير ذلك) إذا كان الإرجاع للائتمان.
- **.5** قم بتعبئة الجهاز المراد إرجاعه في مواد التغليف األصلية (أو ما يعادلها).
- **مالحظة:** أنت مسئول عن تسديد مصاريف الشحن. أنت مسؤول أيضاً عن تأمين أي منتج يتم إرجاعه، كما أنك تتحمل مسؤولية فقدانه أثناء الشحن إلى Dell. ال يتم قبول حزم الدفع عند الاستلام (C.O.D.).
	- **مالحظة:** يتم رفض أي من المرتجعات إذا لم تشتمل على أي من المتطلبات السابقة عند رصيف استالم Dell ويتم إرجاعها إليك.

الحصول على التعلي*م*ات

عناوين البريد اإللكتروني الخاصة بدعم Dell

- mobile\_support@us.dell.com ·
	- support@us.dell.com ·
- **com.dell@techsupport-la**( دول أمريكا اللاتينية والكاريبي فقط)
- **com.dell@apsupport**( دول آسيا/المحيط الهادي فقط(

عناوين البريد اإللكتروني الخاصة بتسويق ومبيعات Dell

- **com.dell@apmarketing**( دول آسيا/المحيط الهادي فقط)
	- **com.dell@canada\_sales**( كندا فقط(

بروتوكول نقل الملفات مجهول )FTP)

ftp.dell.com ·

تسجيل الدخول كمستخدم: anonymous( مجهول(، واستخدم عنوان البريد اإللكتروني الخاص بك ليكون كلمة المرور الخاصة بك.

## **خدمة حالة الطلب المؤتمتة**

<span id="page-16-0"></span>للتحقق من حالة أي منتج من منتجات Dell التي طلبتها، يمكنك زيارة الموقع **com.dell.support**، أو يمكنك االتصال بخدمة حالة الطلب المؤتمتة. تظهر رسالة مسجلة تطلب منك المعلومات المطلوبة لتحديد مكان الطلب الخاص بك وتقديم تقرير بشأنه. للتعرف على رقم الهاتف الذي يمكنك االتصال به من منطقتك، انظر "االتصال بشركة Dell "في صفحة [49](#page-13-1) للتعرف على المشكالت الخاصة بطلبك.

إذا كان لديك أية مشكلة بشأن طلبك، مثل أجزاء مفقودة أو أجزاء خطأ أو فاتورة غير صحيحة، فاتصل بشركة Dell للحصول على مساعدة العمالء. يجب أن تكون الفاتورة أو استمارة التغليف في متناول يديك عند االتصال. للتعرف على رقم الهاتف الذي يمكنك االتصال به من منطقتك، انظر "االتصال بشركة Dell "في صفحة [.49](#page-13-1)

## **معلومات المنتج**

إذا كنت في حاجة لمعلومات حول منتجات إضافية متاحة من Dell، أو إذا كنت ترغب في إرسال طلب، قم بزيارة موقع Dell على اإلنترنت على **com.dell.www**. للتعرف على رقم الهاتف الذي يمكنك االتصال به من منطقتك أو للتحدث إلى مسؤول المبيعات، انظر "االتصال بشركة Dell "في صفحة [49](#page-13-1)

## <span id="page-17-1"></span>**الدعم الفني وخدمة العمالء**

تتوافر خدمة دعم Dell لإلجابة عن استفساراتك حول أجهزة Dell. يستخدم فريق العمل بالدعم لدينا برامج تشخيصية تعتمد على الكمبيوتر لتوفير إجابات سريعة ودقيقة.

لالتصال بخدمة دعم Dell، انظر "قبل االتصال" في صفحة [،](#page-14-1)48 ثم قم باإلطالع على معلومات االتصال الخاصة بمنطقتك أو انتقل إلى **com.dell.support**.

## **DellConnect™**

DellConnect هي عبارة عن أداة بسيطة للوصول عبر اإلنترنت، تتيح لموظف الخدمة والدعم التابع لشركة Dell الوصول إلى الكمبيوتر الخاص بك من خالل اتصال واسع النطاق وتشخيص المشكلة التي يعاني منها الكمبيوتر لديك وإصالحها، وذلك كله تحت إشرافك. لمزيد من المعلومات، قم بزيارة الموقع **DellConnect/com.dell.www**.

## **الخدمات عبر اإلنترنت**

<span id="page-17-0"></span>يمكنك التعرف على منتجات Dell والخدمات التي تقدمها على مواقع اإلنترنت التالية:

- www.dell.com •
- **ap/com.dell.www**( دول آسيا/المحيط الهادي فقط(
	- **jp/com.dell.www**( اليابان فقط(
	- **com.dell.euro.www**( أوروبا فقط(
- **la/com.dell.www**( دول أمريكا الالتينية والكاريبي(
	- **ca.dell.www**( كندا فقط(

يمكنك الوصول إلى دعم Dell عبر مواقع اإلنترنت وعناوين البريد اإللكتروني التالية:

مواقع اإلنترنت الخاصة بدعم Dell

- support.dell.com ·
- **com.dell.jp.support**( اليابان فقط(
- **com.dell.euro.support**( أوروبا فقط(

**الحصول على التعليمات**

- إذا كنت تواجه مشكلة بجهاز الكمبيوتر لديك، فيمكنك استكمال الخطوات التالية لتشخيص واستكشاف المشكلة وإصالحها:
- **.1** انظر "حل المشاكل" في صفحة [27](#page-35-1) لإلطالع على المعلومات واإلجراءات التي تتعلق بالمشكلة التي يواجهها الكمبيوتر.
- **.2** انظر "Diagnostics Dell "في صفحة [35](#page-27-1) لإلطالع على اإلجراءات الخاصة بكيفية تشغيل Diagnostics Dell.
	- **.3** قم بملء "قائمة تدقيق التشخيص" في صفحة .[48](#page-14-2)
	- **.4** استخدم مجموعة الخدمات الشاملة عبر اإلنترنت من Dell المتاحة على موقع دعم Dell على اإلنترنت )**com.dell.support** )للحصول على تعليمات عن إجراءات التثبيت واستكشاف الأخطاء وإصلاحها. انظر "الخدمات عبر اإلنترنت" في صفحة [45](#page-17-1) للحصول على ً قائمة أكثر شموال لدعم Dell عبر اإلنترنت.
- **.5** إذا لم تساعد الخطوات السابقة على حل المشكلة، فانظر "قبل الاتصال" في صفحة 48، ثم "الاتصال بشركة ||De" في صفحة [49](#page-13-1)
- <span id="page-18-0"></span>**مالحظة:** اتصل بدعم Dell من هاتف قريب أو من جهاز الكمبيوتر حتى يتمكن فريق الدعم من مساعدتك بأية إجراءات ضرورية.
	- **مالحظة:** قد ال يتوفر نظام Service Express Code( كود الخدمة السريعة( من Dell في جميع الدول.

عند مطالبتك من قبل نظام هاتف Dell المؤتمت، قم بإدخال كود الخدمة السريعة لتوجيه المكالمة مباشرةً إلى مسؤول الدعم المناسب. إذا لم يكن لديك Code Service Express )كود الخدمة السريعة(، فافتح مجلد **Accessories Dell** (ملحقات Dell)، وانقر نقراً مزدوجاً فوق الرمز **Express Code Service**( كود الخدمة السريعة(، واتبع التوجيهات.

**ملاحظة:** لا تكون بعض الخدمات أدناه متاحة دائماً في جميع الأماكن خارج الولايات المتحدة الأمريكية. اتصل بممثل Dell المحلي للحصول على معلومات حول اإلتاحة. **مالحظة:** تشتمل وسائط Utilities and Drivers Dell )برامج التشغيل واألدوات المساعدة من Dell )على برامج التشغيل التي تم تثبيتها أثناء تجميع الكمبيوتر. استخدم وسائط Utilities and Drivers( برامج التشغيل واألدوات المساعدة( من Dell لتحميل أي برامج تشغيل مطلوبة. وفقًا للمنطقة التي قمت بطلب الكمبيوتر منها أو ما إذا كنت قد طلبت الوسائط، فقد ال ترد وسائط Dell Drivers and Utilities (برامج التشغيل والأدوات المساعدة من Dell )ووسائط نظام التشغيل مع الكمبيوتر الخاص بك.

**إعادة تثبيت نظام التشغيل Windows**

قد تستغرق عملية إعادة التثبيت من ساعة إلى ساعتين حتى تكتمل. بعد إعادة تثبيت نظام التشغيل، يجب عليك أيضاً إعادة تثبيت برامج تشغيل األجهزة وبرنامج الحماية من الفيروسات والبرامج األخرى.

- **مالحظة:** قد يشتمل الكمبيوتر الخاص بك أو ال يشتمل على محرك أقراص ضوئية. استخدم محرك أقراص ضوئية خارجي أو أي جهاز تخزين خارجي للقيام باإلجراءات الخاصة بالوسائط.
- **.1** احفظ أية ملفات مفتوحة، ثم أغلقها، وقم بإنهاء أية برامج مفتوحة.
- **.2** أدخل قرص نظام التشغيل.
- <span id="page-19-0"></span>**.3** انقر فوق **Exit**( إنهاء( إذا ظهرت رسالة **Install Windows**( تثبيت Windows).
	- **.4** قم بإعادة تشغيل الكمبيوتر.
- **.5** عند ظهور شعار DELL اضغط على >2F ً > فورا.
- **ملاحظة:** إذا انتظرت وقتًا طويلاً جدًا وظهر شعار نظام التشغيل، فواصل االنتظار حتى ترى سطح مكتب RWindows® Microsoft؛ ثم قم بإيقاف تشغيل جهاز الكمبيوتر والمحاولة مرة أخرى.
- **مالحظة:** تعمل الخطوات التالية على تغيير تتابع التمهيد لمرة واحدة فقط. في المرة التالية التي تقوم فيها بتشغيل الكمبيوتر ، يتم تمهيده وفقًا للأجهزة المحددة في برنامج إعداد النظام.
	- **.6** عند ظهور قائمة جهاز التمهيد، قم بتمييز **Drive RW-CD/DVD/CD** واضغط على >Enter>.
- **.7** اضغط على أي مفتاح من أجل **ROM-CD from Boot** )التمهيد من القرص المضغوط(. اتبع اإلرشادات التي تظهر على الشاشة إلتمام التثبيت.

- **ملاحظة:** وفقًا للتهيئة التي قمت بها، قد تحتاج إلى تحديد **Tools Factory Dell**( أدوات مصنع Dell)، ثم **Restore Image Factory Dell**( استعادة صورة المصنع من Dell).
	- **.7** انقر فوق **Next**( التالي(. تظهر شاشة **Confirm Deletion Data**( تأكيد حذف البيانات(.
- **مالحظة:** إذا لم ترغب في المتابعة باستخدام Factory Image Restore (استعادة صورة المصنع)، فانقر فوق **Cancel**( إلغاء(.
	- **.8** انقر مربع التحديد لتأكيد رغبتك في متابعة إعادة تهيئة القرص الصلب واستعادة برامج النظام إلى إعدادات المصنع، ثم انقر فوق **Next** )التالي(.

تبدأ عملية االستعادة وقد تستغرق خمس دقائق أو أكثر حتى تكتمل. تظهر رسالة عند استعادة نظام التشغيل والتطبيقات المثبتة في المصنع إلى إعدادات المصنع.

**.9** انقر فوق **Finish**( إنهاء( إلعادة تمهيد النظام.

**إعادة تثبيت نظام التشغيل قبل البدء**

<span id="page-20-0"></span>إذا كنت تفكر في إعادة تثبيت نظام التشغيل Windows لتصحيح مشكلة ببرنامج تشغيل تم تثبيته حديثاً، فحاول أولاً استخدام أداةRollback Driver Device Windows )استعادة برنامج تشغيل الجهاز من Windows). إذا لم يقم Device Driver Rollback (استعادة برنامج تشغيل الجهاز( بحل المشكلة، فاستخدم Restore System )استعادة النظام( إلعادة نظام التشغيل إلى حالة التشغيل التي كان عليها قبل تثبيت برنامج التشغيل الجديد للجهاز. انظر "استعادة نظام" في صفحة .[37](#page-25-1)

**تنبيه: قبل القيام بالتثبيت، قم بإجراء نسخ احتياطي لجميع ملفات البيانات الموجودة على محرك القرص الصلب األساسي. للقيام بالتهيئة التقليدية لمحرك القرص الصلب، يكون محرك القرص الصلب األساسي هو أول محرك أقراص يكتشفه الكمبيوتر.**

إلعادة تثبيت Windows، تحتاج إلى العناصر التالية:

 وسائط نظام التشغيل من Dell

 وسائط Utilities and Drivers( برامج التشغيل والأدوات المساعدة) م*ن Dell* 

## **استعادة صورة المصنع من Dell**

- **تنبيه: يؤدي استخدام Image Factory Dell Restore( استعادة صورة المصنع من Dell )إلى حذف كافة البيانات الموجودة على القرص الصلب بشكل دائم وإزالة أية برامج أو برامج تشغيل تم تثبيتها بعد استالم الكمبيوتر.قمبإجراء نسخ احتياطي للبياناتقبل استخدام هذا الخيار، إن أمكن. استخدم Image Factory Dell Restore( استعادة صورة المصنع من Dell )فقط إذا لم تحل Restore System( استعادة النظام( مشكلة نظام التشغيل الخاص بك.**
	- **مالحظة:** قد ال تكون ميزة Image Factory Dell Restore( استعادة صورة المصنع من Dell )متاحة في بعض الدول أو على بعض أجهزة الكمبيوتر.

استخدم Restore Image Factory Dell( استعادة صورة المصنع من Dell )فقط كآخر وسيلة الستعادة نظام التشغيل. تعمل هذه الخيارات على استعادة القرص الصلب إلى حالة التشغيل التي كان عليها عند قيامك بشراء الكمبيوتر. يتم حذف أية برامج أو ملفات تمت إضافتها بعد استالم الكمبيوتر — بما في ذلك ملفات البيانات — بشكل دائم من على محرك القرص الصلب. تتضمن ملفات البيانات المستندات وجداول البيانات ورسائل البريد اإللكتروني والصور الرقمية وملفات الموسيقى وغير ذلك. قم بإجراء نسخ احتياطي للبيانات باستخدام

<span id="page-21-0"></span>Restore Image Factory( استعادة صورة المصنع(، إن أمكن.

**استعادة صورة المصنع من Dell**

- **.1** قم بتشغيل الكمبيوتر. عند ظهور شعار Dell، اضغط على >8F >عدة مرات للوصول إلى إطار **Vista Options Boot Advanced** )خيارات التمهيد المتقدمة بنظام Vista).
- **.2** حدد **Computer Your Repair** )إصالح جهاز الكمبيوتر ).
	- **.3** يظهر إطار **Options Recovery System**  )خيارات استرداد النظام(.
- **.4** حدد تخطيط لوحة المفاتيح وانقر فوق **Next** )التالي(.
- **.5** للوصول إلى خيارات االسترداد، قم بتسجيل الدخول كمستخدم محلي. للوصول إلى مطالبة األوامر، اكتب administrator( مسؤول( في حقل **User Name** )اسم المستخدم( ثم انقر فوق **OK** )موافق(.
- **.6** انقر فوق **Restore Image Factory Dell**  )استعادة صورة المصنع من Dell). تظهر شاشة ترحيب **Restore Image Factory Dell**( استعادة صورة المصنع من Dell).

البيانات ورسائل البريد اإللكتروني والصور الرقمية وملفات الموسيقى وغير ذلك. إذا أمكن، فقم بإجراء نسخ احتياطي للبيانات باستخدام Restore PC( استعادة الكمبيوتر(. استخدام Restore PC( استعادة الكمبيوتر(:

**.1** قم بتشغيل الكمبيوتر.

أثناء عملية التمهيد، يظهر شريط أزرق يحتوي على **com.dell.www** في أعلى الشاشة.

- **.2** اضغط على >11F><Ctrl >بعد رؤية الشريط األزرق ً فورا. إذا لم تقم بالضغط على >11F><Ctrl >في الوقت المناسب، فاترك الكمبيوتر ينتهي من عملية بدء التشغيل، ثم أعد تشغيله مرة أخرى.
- **تنبيه: إذا لم ترغب في المتابعة باستخدام Restore PC )استعادة الكمبيوتر(، فانقر فوق Reboot( إعادة** ا**لتمهيد )**.

**.3** انقر فوق **Restore**( استعادة(، ثم انقر فوق **Confirm** (تأكيد). تستغرق عملية الاستعادة تقريباً 6 إلى 10 دقائق حتى تكتمل.

- **.4** عند مطالبتك، انقر فوق **Finish**( إنهاء( إلعادة تمهيد الكمبيوتر.
- **ملاحظة:** لا تقم بإيقاف تشغيل الكمبيوتر يدوياً<sub>.</sub> انقر فوق **Finish**( إنهاء( واترك الكمبيوتر يكمل عملية إعادة التمهيد.

**.5** عند المطالبة، انقر فوق **Yes**( نعم(. تتم إعادة تشغيل الكمبيوتر. بسبب استعادة الكمبيوتر إلى حالة تشغيله الأصلية، فإن الشاشات التي تظهر ، مثل اتفاقية ترخيص المستخدم، هي نفسها التي ظهرت عند تشغيل الكمبيوتر ألول مرة.

**.6** انقر فوق **Next**( التالي(.

تظهر شاشة Restore System( استعادة النظام( ويُعاد تشغيل الكمبيوتر.

بعد أن يُعاد تشغيل الكمبيوتر، انقر فوق **OK**( موافق(.

- **التراجع عن آخر استعادة للنظام في XP Windows**
- **مالحظة:** قبل التراجع عن آخر استعادة للنظام، قم بحفظ وإغالق أية ملفات مفتوحة، وإنهاء أية برامج مفتوحة. ال تقم بتبديل أو فتح أو حذف أية ملفات أو برامج حتى يتم االنتهاء من استعادة النظام.
- **.1** انقر فوق **Start**( ابدأ(← **Programs All**( كافة البرامج(← **Accessories**( ملحقات(← **System Tools**( أدوات النظام(← **Backup**( نسخ احتياطي(.
	- **.2** في شاشة الترحيب، انقر فوق **last my Undo restoration**( التراجع عن آخر استعادة(، ثم انقر فوق **Next**( التالي(.
		- **.3** اتبع اإلرشادات الموضحة على الشاشة.

## <span id="page-23-0"></span>**استخدام استعادة الكمبيوتر TMDell في Windows XP**

- **تنبيه: يؤدي استخدام Restore PC Dell( استعادة الكمبيوتر Dell )إلى حذف كافة البيانات الموجودة على محرك القرص الصلب بشكل دائم وإزالة أية برامج أو برامج تشغيل تم تثبيتها بعد استالمك للكمبيوتر. قم بإجراء نسخ احتياطي للبيانات قبل استخدام هذه الخيارات، إن أمكن. استخدم Restore PC( استعادة الكمبيوتر( فقط إذا لم تحل Restore System( استعادة النظام( مشكلة نظام التشغيل الخاص بك.**
- **مالحظة:** قد ال تتوفر ميزة Restore PC Dell( استعادة كمبيوتر Dell )وRestore Image Factory Dell )استعادة صورة المصنع من Dell )في بعض الدول أو على بعض أجهزة الكمبيوتر.

استخدم Restore PC Dell( استعادة كمبيوتر Dell )فقط باعتبارها الوسيلة األخيرة الستعادة نظام التشغيل الخاص بك. تعمل هذه الخيارات على استعادة محرك القرص الصلب إلى حالة التشغيل التي كان عليها عند قيامك بشراء الكمبيوتر. يتم حذف أية برامج أو ملفات تمت إضافتها بعد استالم الكمبيوتر — بما في ذلك ملفات البيانات — بشكل دائم من على محرك القرص الصلب. تتضمن ملفات البيانات المستندات وجداول

- **مالحظة:** تمت كتابة اإلجراءات المذكورة في هذا المستند للعرض االفتراضي في Windows، لذلك قد ال تنطبق إذا قمت بضبط كمبيوتر ™Dell الخاص بك على عرض Classic Windows( Windows الكالسيكي(.
	- **بدء استعادة النظام في Vista Windows**

1. انقر فوق **Start** (ابدأ) <sup>(8</sup>.

- **.2** في مربع **Search Start**( بدء البحث(، اكتب Restore System( استعادة النظام( واضغط على >Enter>.
- **مالحظة:** قد يظهر إطار **Control Account User** )التحكم بحساب المستخدم(. إذا كنت أحد المسؤولين على الكمبيوتر، فانقر فوق **Continue**( متابعة(؛ وإال فقم باالتصال بالمسؤول الخاص بك لمتابعة اإلجراء المطلوب.
	- **.3** انقر فوق **Next**( التالي( واتبع باقي المطالبات التي تظهر على الشاشة.
- إذا لم تحل استعادة النظام المشكلة، فيمكنك التراجع عن آخر عملية استعادة للنظام.

#### **بدء استعادة النظام في XP Windows**

- **.1** انقر فوق **Start**( ابدأ(← **Programs All**( كافة البرامج(← **Accessories**( ملحقات(← **System Tools** (أدوات النظام)← **Backup** (نسخ احتياطي). **.2** في شاشة الترحيب، انقر فوق **Next** )التالي(.
	- **.3** اتبع اإلرشادات الموضحة على الشاشة.
	- **التراجع عن آخر استعادة للنظام في Vista Windows**
- **مالحظة:** قبل التراجع عن آخر استعادة للنظام، قم بحفظ وإغالق أية ملفات مفتوحة، وإنهاء أية برامج مفتوحة. ال تقم بتبديل أو فتح أو حذف أية ملفات أو برامج حتى يتم االنتهاء من استعادة النظام.
	- 1. انقر فوق **Start** (ابدأ) 3.
- **.2** في مربع **Search Start** )بدء البحث(، اكتب Restore System( استعادة النظام( واضغط على >Enter>.
- **.3** انقر فوق **restoration last my Undo**( التراجع عن آخر استعادة( ، ثم انقر فوق **Next**( التالي(.

## <span id="page-25-1"></span>**استعادة نظام التشغيل**

يمكنك استعادة نظام التشغيل الخاص بك بالطرق التالية:

- تعمل أداة Restore System( استعادة النظام( على استعادة الكمبيوتر إلى حالة تشغيل سابقة دون التأثير على ملفات البيانات. استخدم Restore System( استعادة النظام) كأول حل لاستعادة نظام التشغيل الخاص بك واالحتفاظ بملفات البيانات.
- يعمل Restore Image Factory Dell( استعادة صورة المصنع من Dell )على استعادة محرك القرص الصلب إلى حالة التشغيل التي كان عليها عند قيامك بشراء الكمبيوتر. يؤدي هذا اإلجراء إلى حذف كافة البيانات الموجودة على محرك القرص الصلب بشكل دائم وإزالة أية برامج تم تثبيتها بعد استالم الكمبيوتر. استخدم Dell Restore Image Factory( استعادة صورة المصنع من Dell )فقط إذا لم تحل Restore System( استعادة النظام) مشكلة نظام التشغيل الخاص بك.
- إذا تسلمت قرص نظام التشغيل مع جهاز الكمبيوتر الخاص بك، فيمكنك استخدامه لاستعادة نظام التشغيل الخاص بك. ومع ذلك، يؤدي استخدام القرص المضغوط الخاص بنظام التشغيل إلى حذف كافة البيانات الموجودة

<span id="page-25-0"></span>على محرك القرص الصلب. استخدم القرص فقط إذا لم تنجح أداة Restore System( استعادة النظام( في مشكلة نظام التشغيل الخاص بك.

### **استعادة النظام**

توفر أنظمة تشغيل Windows خيار Restore System )استعادة النظام( والذي يتيح لك إعادة جهاز الكمبيوتر إلى حالة التشغيل التي كان عليها من قبل )دون التأثير على ملفات البيانات)، وذلك إذا أدت أية تغيير ات تم إجر اؤها على الأجهز ة أو البر امج أو إعدادات النظام الأخرى إلى ترك الكمبيوتر في حالة تشغيل غير مرغوب فيها. وسيكون من الممكن عكس كافة التغييرات التي سيقوم خيار Restore System( استعادة النظام) بتطبيقها على الكمبيوتر .

**تنبيه: قم بعمل نسخ احتياطية من ملفات البيانات الخاصة بك بشكل منتظم. ال يراقب خيار Restore System )استعادة النظام( ملفات البيانات الخاصة بك وال يستردها.**

- **مالحظة:** إذا ظهرت رسالة توضح عدم العثور على قسم أداة التشخيص، فقم بتشغيل Diagnostics Dell من وسائط Utilities and Drivers( برامج التشغيل و الأدوات المساعدة).
- **.4** اضغط على أي مفتاح لبدء تشغيل Diagnostics Dell من قسم أداة التشخيص المساعدة على محرك القرص الصلب الخاص بك.

**بدء تشغيل Diagnostics Dell من وسائط برامج التشغيل واألدوات المساعدة**

- **مالحظة:** قد يشتمل الكمبيوتر الخاص بك أو ال يشتمل على محرك أقراص ضوئية. استخدم محرك أقراص ضوئية خارجي أو أي جهاز تخزين خارجي للقيام باإلجراءات الخاصة بالوسائط.
- **.1** أدخل وسائط Utilities and Drivers( برامج التشغيل والأدوات المساعدة).
	- **.2** قم بإيقاف تشغيل الكمبيوتر، ثم أعد تشغيله. عند ظهور شعار DELL اضغط على >2F ً > فورا.
- ملا**حظة:** إذا انتظرت وقتًا طويلاً جدًا وظهر شعار نظام التشغيل، فواصل االنتظار حتى ترى سطح مكتب RWindows® Microsoft؛ ثم قم بإيقاف تشغيل جهاز الكمبيوتر والمحاولة مرة أخرى.
- **مالحظة:** تعمل الخطوات التالية على تغيير تتابع التمهيد لمرة واحدة فقط. في المرة التالية التي تقوم فيها بتشغيل الكمبيوتر ، يتم تمهيده وفقًا للأجهزة المحددة في برنامج إعداد النظام.
	- **.3** عند ظهور قائمة جهاز التمهيد، قم بتمييز **RW-CD/DVD/CD** واضغط على >Enter>.
	- **.4** حدد الخيار **ROM-CD from Boot** )التمهيد من محر ك الأقر اص المضغوطة) من القائمة التي تظهر واضغط على >Enter>.
		- **.5** اكتب 1 لبدء قائمة القرص المضغوط واضغط على >Enter >للمتابعة.
	- **.6** حدد **Diagnostics Dell Bit 32 the Run** )تشغيل Diagnostics Dell 32 بت( من القائمة المرقمة. إذا ظهر في القائمة إصدارات متعددة، فحدد اإلصدار المناسب للكمبيوتر الخاص بك.
- **.7** عندما تظهر شاشة **Menu Main**( القائمة الرئيسية( لـ Diagnostics Dell، حدد االختبار الذي ترغب في تشغيله.

<span id="page-27-0"></span>استخدام أدوات الدعم

لبدء تشغبل أداة استكشاف أخطاء الأجهزة وإصلاحها:

- **.1** انقر فوق الزر Start( ابدأ(، ثم انقر فوق **Support and Help**( التعليمات والدعم(.
- **.2** اكتب troubleshooter hardware في حقل البحث واضغط على <Enter>(إدخال) لبدء البحث.
	- **.3** في نتائج البحث، حدد الخيار الذي يقدم أفضل وصف للمشكلة واتبع باقي خطوات استكشاف األخطاء وإصالحها.

## <span id="page-27-1"></span>**Dell Diagnostics**

إذا واجهت مشكلة في الكمبيوتر الخاص بك، فقم بإجراء الفحوصات الموضحة في "مشاكل البرامج وعدم االستجابة لألوامر" في صفحة [29](#page-33-1) وقم بتشغيل Diagnostics Dell قبل االتصال بشركة Dell( انظر "االتصال بشركة Dell "في صفحة [49](#page-13-1)) للحصول على المساعدة الفنية.

يوصى بطباعة هذه اإلجراءات قبل البدء.

- **مالحظة:** يعمل Diagnostics Dell على أجهزة كمبيوتر Dell فقط.
- **مالحظة:** وسائط Utilities and Drivers( برامج التشغيل والأدوات المساعدة) اختيارية وقد لا ترد مع جهاز الكمبيوتر الخاص بك.

لمراجعة معلومات تكوين جهاز الكمبيوتر والتأكد من أن الجهاز الذي ترغب في اختباره معروضا في برنامج إعداد النظام ونشطًا. انظر قسم إعداد النظام في دلميل Dell Technology Guide

قم بتشغيل Diagnostics Dell من محرك القرص الصلب أو من وسائط Utilities and Drivers( برامج التشغيل والأدوات المساعدة).

**بدء تشغيل Diagnostics Dell من محرك القرص الصلب** يوجد Diagnostics Dell في قسم مخفي خاص بأداة التشخيص المساعدة على محرك القرص الصلب لديك.

- **مالحظة:** إذا لم يتمكن الكمبيوتر من عرض صورة الشاشة، فانظر "االتصال بشركة Dell "في صفحة .[49](#page-13-1)
- **.1** تأكد من توصيل الكمبيوتر بمأخذ تيار كهربي يعمل بكفاءة.
	- **.2** قم بتشغيل )أو إعادة تشغيل( الكمبيوتر.
- **3**. عند ظهور الشعار ™DELL، اضغط على <F12> على الفور. حدد **Diagnostics**( تشخيصات( من قائمة التمهيد واضغط على >Enter>.
- **ملاحظة:** إذا انتظرت وقتًا طويلاً جدًا وظهر شعار نظام التشغيل، فواصل االنتظار حتى ترى سطح مكتب RWindows® Microsoft؛ ثم قم بإيقاف تشغيل جهاز الكمبيوتر والمحاولة مرة أخرى.

**failure Keyboard( خلل في لوحة المفاتيح(** — خلل في لوحة المفاتيح أو الكابل غير مثبت.

**available device boot No )ال يوجد جهاز تمهيد متاح(** — ال يوجد قسم قابل للتمهيد على محرك القرص الصلب أو أن موصل محرك القرص الصلب غير مثبت بإحكام أو ال يوجد جهاز قابل للتمهيد.

- إذا كان محرك القرص الصلب هو جهاز التمهيد، تأكد من توصيل الكابل متصل ومن تركيب المحرك وتثبيته بشكل صحيح وتقسيمه كجهاز تمهيد.
- ادخل إلى إعداد النظام وتأكد من أن معلومات تتابع التمهيد صحيحة )انظر دليل Guide Technology Dell على محرك القرص الصلب لديك أو على موقع دعم Dell على اإلنترنت على **com.dell.support**).

**interrupt tick timer No( عدم وجود توقف لمؤشر المؤقت(** — ربما يوجد عطل في إحدى الرقاقات بلوحة النظام أو قد يكون هناك خلل في اللوحة األم )انظر"االتصال بشركة Dell "في صفحة [49](#page-13-1) للحصول على المساعدة(.

**error current over USB( خطأ جهاز USB بحاجة لتيار أعلى(** — قم بفصل جهاز USB. يحتاج جهاز USB الخاص بك إلى المزيد من الطاقة ليعمل بكفاءة. استخدم مصدر طاقة خارجي لتوصيل جهاز USB، أو إذا كان الجهاز يحتوي على كابلين USB، قم بتوصيل كليهما.

<span id="page-28-0"></span>**NOTICE - Hard Drive SELF MONITORING sYSTEM** has reported that a parameter **has exceeded its normal operating range. Dell recommends that you back up your** *data regularly. A parameter out of range* **hard hard potential hard potential hard problem drive( إشعار - أظهر نظام المراقبة الذاتي للقرص الصلب أن أحد المعامالت قد تجاوز معدل التشغيل الطبيعي له، توصي Dell بأن تقوم بإجراء نسخ احتياطي لبياناتك بشكل منتظم. فقد يشير المعامل الذي تجاوز نطاق تشغيله أو ال يشير إلى وجود مشكلة محتملة في محرك القرص الصلب(** — خطأ في T.R.A.M.S، من الممكن وجود عطل في محرك القرص الصلب. يمكن تمكين هذه الميزة أو تعطيلها في إعداد BIOS( انظر "االتصال بشركة Dell "في صفحة [49](#page-13-1) للحصول على المساعدة).

## **مكتشف أخطاء األجهزة وإصالحها**

إذا لم يتم اكتشاف أحد األجهزة أثناء إعداد نظام التشغيل أو إذا تم اكتشافه لكن تمت تهيئته بشكل غير صحيح، فيمكنك استخدام **HardwareTroubleshooter** )أداة استكشاف أخطاء الأجهزة وإصلاحها) لحل عدم التوافق. للمزيد من المعلومات حول **Center Support Dell**( مركز دعم Dell)، انظر دليل Guide Technology Dell على محرك القرص الصلب أو على موقع دعم Dell على اإلنترنت على **com.dell.support**.

## **رسائل النظام**

إذا واجه الكمبيوتر الخاص بك مشكلة أو خلل، فقد يقوم بعرض رسالة نظام والتي ستساعدك على تحديد سبب المشكلة واإلجراء الواجب اتباعه لحل المشكلة.

**مالحظة:** إذا لم تكن الرسالة التي تلقيتها مدرجة في األمثلة التالية، فانظر الوثائق الخاصة إما بنظام التشغيل أو البرنامج الذي كان قيد التشغيل عند ظهور الرسالة. أو ً بدال من ذلك، انظر دليل Guide Technology Dell على محرك القرص الصلب لديك أو على موقع دعم Dell على اإلنترنت على **com.dell.support**.

**Alert! Previous attempts at booting this system have failed at checkpoint [nnnn].** *f***or help in resolving this problem, please note this checkpoint and contact Dell Support Technical( تنبيه! فشل المحاوالت السابقة لتمهيد هذا النظام عند نقطة المراجعة ]nnnn[، للمساعدة على حل هذه المشكلة، الرجاء مالحظة نقطة المراجعة هذه**

<span id="page-29-0"></span>**واالتصال بالدعم الفني لشركة Dell** — **)**فشل الكمبيوتر في استكمال إجراءات التمهيد ثالث مرات متتابعة بسبب نفس الخطأ )انظر "االتصال بشركة Dell "في صفحة [49](#page-13-1) للحصول على المساعدة(.

**error checksum CMOS( خطأ في المجموع االختباري لـ CMOS** — **)**خلل محتمل في اللوحة األم أو انخفاض طاقة بطارية ساعة الوقت الحقيقي RTC. قم باستبدال البطارية. )انظر دليل Guide Technology Dell على محرك القرص الصلب لديك أو على موقع دعم Dell على اإلنترنت على **com.dell.support** أو انظر"االتصال بشركة Dell" في صفحة [49](#page-13-1) للحصول على المساعدة).

**failure drive) HDD (disk-Hard( خلل في محرك القرص الصلب(** — خلل محتمل في محرك القرص الصلب أثناء إجراء POST( االختبار الذاتي عند بدء التشغيل( )انظر "االتصال بشركة Dell "في صفحة [49](#page-13-1) للحصول على المساعدة).

**failure read drive) HDD (disk-Hard )خلل في قراءة محرك القرص الصلب(** — خلل محتمل في محرك القرص الصلب أثناء اختبار تمهيد محرك القرص الصلب )انظر "االتصال بشركة Dell "في صفحة [49](#page-13-1) للحصول على المساعدة)

**استخدام أدوات الدعم**

**مالحظة:** اإلرشادات الموجودة في هذا القسم مخصصة لأجهزة الكمبيوتر التي تعمل بنظام التشغيل .Windows Vista

## **مركز دعم Dell**

يساعدك **Center Support Dell**( مركز دعم Dell )في العثور على ما تحتاجه من خدمة ودعم ومعلومات خاصة بالنظام. للمزيد من المعلومات حول **Center Support Dell** )مركز دعم Dell )وأدوات الدعم المتاحة، انقر فوق عالمة التبويب **Services**( خدمات( على **com.dell.support**.

- انقر فوق الرمز الموجود على شريط المهام لتشغيل التطبيق. توفر الصفحة الرئيسية ارتباطات للدخول إليها:
- Troubleshooting) (التعليمات الذاتية) (Self Help )استكشاف األخطاء وإصالحها( وSecurity( األمان( وPerformance System( أداء النظام( و/Network Internet( الشبكة/اإلنترنت( وRecovery /Backup )نسخة احتياطية/االسترداد( ونظام التشغيل Windows)

 Alerts( التنبيهات( )تنبيهات الدعم الفني الخاصة بالكمبيوتر(

- <span id="page-30-0"></span> Dell from Assistance( المساعدة من Dell ) Technical Support with DellConnect<sup>™</sup>) )الدعم الفني باستخدام TMDellConnect ) وService Customer( خدمة العمالء( وTraining and Tutorials (التدريب والبرامج التعليمية) وCall on Dell with Help To-How( كيفية الحصول على التعليمات من خالل المساعدة الفورية من Dell ) و Online Scan with PCCheckUp )الفحص عبر اإلنترنت باستخدام PCCheckUp))
- System Your About( حول النظام الخاص بك( )Documentation System( وثائق النظام( وInformation Warranty( معلومات الضمان( وInformation System( معلومات النظام( وAccessories & Upgrades( الترقيات والملحقات((.

يعرض الجزء العلوي من الصفحة الرئيسية لـ **Center Support Dell**( مركز دعم Dell )رقم موديل الكمبيوتر باإلضافة إلى عالمة الخدمة وكود الخدمة السريعة.

 راجع وثائق البرنامج أو اتصل بالجهة المصنعة للبرنامج للحصول على معلومات حول استكشاف األخطاء وإصالحها: – تأكد من توافق البرنامج مع نظام التشغيل المثبت على الكمبيوتر الخاص بك. – تأكد من إيفاء الكمبيوتر الخاص بك بالحد األدنى من متطلبات الأجهزة اللازمة لتشغيل البرنامج. انظر وثائق البرنامج للحصول على المعلومات. – تأكد من تثبيت البرنامج وتهيئته بشكل صحيح. – تحقق من عدم تعارض برامج تشغيل األجهزة مع البرنامج. – إذا لزم األمر، قم بإلغاء تثبيت البرنامج ثم أعد تثبيته، Center Support Dell( مركز دعم Dell). – قم بكتابة أي رسائل خطأ تم عرضها للمساعدة في

استكشاف األخطاء وإصالحها عند االتصال بـ Dell.

حل المشاكل

**إذا توقف الكمبيوتر عن االستجابة أو ظهرت شاشة زرقاء ثابتة** —

**تنبيه: قد تفقد البيانات إذا لم تتمكن من إيقاف تشغيل نظام التشغيل.**

إذا لم تتمكن من الحصول على استجابة بالضغط على مفتاح في لوحة المفاتيح أو تحريك الماوس، فاضغط على زر التشغيل من 8 إلى 10 ثوان على األقل حتى يتوقف الكمبيوتر عن العمل ثم أعد تشغيل الكمبيوتر.

#### **في حالة وجود برنامج مصمم لنظام تشغيل <sup>R</sup>Windows® Microsoft سابق** —

قم بتشغيل Wizard Compatibility Program( معالج توافق البرامج). يعمل Program Compatibility Wizard( معالج توافق البرامج( على تهيئة أي برنامج حتى يعمل في بيئة مشابهة لبيئات أنظمة التشغيل األخرى غير XP, Windows Vista

#### Windows Vista

<span id="page-32-0"></span>**.1** انقر فوق **Start**( ابدأ( ← **Panel Control** )لوحة التحكم(← **Programs**( البرامج**(**← **an Use older program with this version of Windows**( استخدم برنامج أقدم مع هذا اإلصدار من Windows). في شاشة الترحيب، انقر فوق **Next** )التالي(.

**.2** اتبع اإلرشادات الموضحة على الشاشة.

Windows XP

**.1** انقر فوق **Start**( ابدأ(← **Programs All** )كافة البرامج(← **Accessories**( ملحقات(← **Wizard Compatibility Program**( معالج توافق البرامج).

- **.2** في شاشة الترحيب، انقر فوق **Next** )التالي(.
	- **.3** اتبع اإلرشادات الموضحة على الشاشة.
		- **إذا واجهت مشاكل مع برامج أخرى** —
- قم بعمل نسخة احتياطية من ملفاتك على الفور.
- ً استخدم برنامجا للبحث عن الفيروسات لفحص محرك القرص الصلب أو الأقراص المضغوطة.
- قم بحفظ وإغالق أي ملفات أو برامج مفتوحة وأوقف تشغيل الكمبيوتر من قائمة **Start**( ابدأ(.

## <span id="page-33-1"></span>**مشاكل الذاكرة**

**إذا تلقيت رسالة تشير إلى وجود ذاكرة غير كافية** —

- قم بحفظ وإغالق أي ملفات مفتوحة وإنهاء أي برامج مفتوحة ال تستخدمها، وذلك لترى إن كان قد حل ذلك اإلجراء المشكلة.
- انظر وثائق البرنامج لمعرفة الحد األدنى من متطلبات الذاكرة. إذا لزم الأمر، فقم بتركيب ذاكرة إضافية (انظر دليل الخدمة على موقع دعم Dell على اإلنترنت على **com.dell.support**).
	- **إذا واجهت أية مشاكل أخرى بالذاكرة** —
- تحقق من توافق وحدة الذاكرة مع الكمبيوتر الخاص بك. يدعم الكمبيوتر الخاص بك الذاكرة 2DDR. للحصول على المزيد من المعلومات حول أنواع الذاكرة التي يدعمها الكمبيوتر، انظر "المواصفات" في صفحة .[52](#page-10-1)
- إعادة تثبيت وحدات الذاكرة )انظر دليل الخدمة على موقع دعم Dell على اإلنترنت على **com.dell.support**).
	- قم بتشغيل Diagnostics Dell( انظر "Dell Diagnostics" في صفحة [35](#page-27-1)).

<span id="page-33-0"></span>**مشاكل البرامج وعدم االستجابة لألوامر إذا تعذر بدء تشغيل الكمبيوتر** — تأكد من إحكام توصيل كابل الطاقة بالكمبيوتر وبمأخذ التيار الكهربي. **إذا توقف أحد البرامج عن االستجابة** — قم بإنهاء البرنامج: **.1** اضغط على >Esc><Shift><Ctrl >في نفس الوقت. **.2** انقر فوق **Applications**( تطبيقات(. **.3** انقر فوق البرنامج الذي لم يعد يستجيب. **.4** انقر فوق **Task End**( إنهاء المهمة(. **إذا تعطل أحد البرامج بشكل متكرر** — قم بمراجعة وثائق البرنامج. إذا لزم الأمر، فقم بإلغاء تثبيت البرنامج، ثم أعد تثبيته.

- **ملاحظة:** عادةً ما يشتمل البرنامج على إرشادات للتثبيت في الوثائق الخاصة به أو على الوسائط )قرص مضغوط أو قرص DVD).
- **مالحظة:** قد يشتمل الكمبيوتر الخاص بك أو ال يشتمل على محرك أقراص ضوئية. استخدم محرك أقراص ضوئية خارجي أو أي جهاز تخزين خارجي للقيام باإلجراءات الخاصة بالوسائط.

حل المشاكل

يتيح لك مصباح سالمة االتصال الموجود على موصل الشبكة ً المدمج التحقق من أن اتصالك يعمل بكفاءة وأيضا يوفر معلومات حول الحالة:

- أخضر يشير إلى وجود اتصال جيد بين الكمبيوتر وشبكة بسرعة 10 ميجابت/ثانية.
- برتقالي يشير إلى وجود اتصال جيد بين الكمبيوتر وشبكة تعمل بسرعة 100 ميجابت/ثانية.
	- مطفأ الكمبيوتر ال يكتشف اتصال فعلي بالشبكة.
- **مالحظة:** يُستخدم مصباح سالمة االتصال الموجود على موصل الشبكة في اتصال الكابل السلكي فقط. ال يوفر مصباح سالمة االتصال الحالة لالتصاالت الالسلكية.

#### **مشكالت الطاقة**

**ً** — قد يكون الكمبيوتر في وضع **إذا كان مصباح الطاقة مطفأ** إيقاف التشغيل أو اليتلقى الطاقة.

- ً إذا كان الكمبيوتر متصال بشريحة طاقة، فتأكد من توصيل شريحة الطاقة بمأخذ تيار كهربائي ومن تشغيلها. وتجنب ً أيضا استخدام أجهزة حماية الطاقة وشرائح الطاقة وكابالت تمديد الطاقة للتحقق من تشغيل الكمبيوتر بشكل صحيح.
	- تأكد من عمل مأخذ التيار الكهربي وذلك باختباره مع جهاز آخر، كمصباح مثال.
- افحص توصيالت كابل محول التيار المتردد. إذا كان محول التيار المتردد مزود بمصباح، فتأكد من أنه مضاء.

<span id="page-34-0"></span>**إذا أضاء مصباح الطاقة بضوء أبيض ثابت والكمبيوتر ال يستجيب** — فقد تكون شاشة العرض ال تستجيب. اضغط على زر الطاقة حتى يتم إيقاف تشغيل الكمبيوتر، ثم أعد تشغيله مرة أخرى.

**إذا كان مصباح الطاقة يومض باللون األبيض** — الكمبيوتر في وضع االنتظار. اضغط على أي مفتاح على لوحة المفاتيح أو قم بتحريك المؤشر باستخدام لوحة اللمس أو ماوس متصل أو اضغط على زر التشغيل الستئناف التشغيل العادي.

**إذا كان مصباح الطاقة يومض باللون الكهرماني** — قد يكون هناك خللاً بأحد الأجهزة أو شحن البطارية منخفضًا.

- إذا كان الكمبيوتر يتلقى تياراً كهِربائياً، فقد قد يكون هناك خللاً بأحد الأجهزة أو يكون مثبتًا بطريقة غير صحيحة.
	- ً إذا كان شحن البطارية منخفضا، فقم بتوصيل الكمبيوتر بمحول التيار المتردد.

**إذا واجهت ً تداخال يعيق االستقبال على الكمبيوتر الخاص بك** — تتسبب إشارة غير مرغوبة في إنشاء تداخل عن طريق مقاطعة أو حجب الإشارات الأخرى. بعض الأسباب المحتملة للتداخل هي:

- كابالت تمديد الطاقة ولوحة المفاتيح والماوس.
- اتصال العديد من األجهزة بنفس شريحة الطاقة.
- اتصال العديد من شرائح الطاقة بنفس المأخذ الكهربائي.

## **حل المشاكل**

**تحذير: ال يجب أن يقوم بإزالة غطاء الكمبيوتر سوى فني الخدمة المدرب. انظر دليل الخدمة على موقع دعم Dell على اإلنترنت على com.dell.support لإلطالع على إرشادات الخدمة المتقدمة.**

<span id="page-35-1"></span>**مشاكل الشبكة**

**االتصاالت الالسلكية**

**في حالة فقد االتصال بالشبكة الالسلكية**

جهاز التوجيه الالسلكي مطفأ أو تم تعطيل االتصال الالسلكي على الكمبيوتر.

- تحقق من جهاز التوجيه الالسلكي للتأكد من أنه قيد التشغيل ومن أنه متصل بمصدر البيانات الخاص بك )مودم الكابل أو لوحة وصل الشبكة(.
- قد يعمل التداخل على حجب أو مقاطعة االتصال الالسلكي الخاص بك. حاول نقل الكمبيوتر الخاص بك إلى مكان قريب من جهاز التوجيه الالسلكي.
- <span id="page-35-0"></span> أعد إنشاء اتصالك بجهاز التوجيه الالسلكي: a. تأكد من تمكين االتصال الالسلكي على جهاز الكمبيوتر لديك (انظر "تمكين أو تعطيل اللاسلكي (اختياري)" في صفحة [9](#page-53-0)(. b. قم بحفظ وإغالق أية ملفات مفتوحة، وإنهاء أية برامج مفتوحة.
	- c. انقر فوق الزر Start( ابدأ(، ثم انقر فوق **To Connect**( اتصال بـ(.

d. اتبع اإلرشادات التي تظهر على الشاشة إلتمام عملية اإلعداد.

**االتصاالت السلكية**

**في حالة فقد االتصال بالشبكة** — الكابل غير ثابت أو تالف.

 افحص الكابل للتأكد من أنه متصل وغير تالف.

**.2** انقر فوق **Properties**( خصائص(، لفتح إطار **Properties Display**( خصائص شاشة العرض( ومعرفة المزيد عن خيارات التخصيص لديك.

**تخصيص إعدادات الطاقة**

يمكنك استخدام خيارات الطاقة الموجودة في نظام التشغيل لتكوين إعدادات الطاقة على جهاز الكمبيوتر. يوفر نظام التشغيل Windows ثالث خيارات افتراضية:

- **Balanced( متوازن(** يوفر خيار الطاقة هذا أداء كامل عندما تحتاج إلى ذلك ويوفر الطاقة أثناء فترات عدم النشاط.
- **saver Power( موفر الطاقة(** يوفر خيار الطاقة هذا الطاقة التي يستخدمها الكمبيوتر من خالل خفض أداء النظام إلطالة عمر الكمبيوتر ومن خالل تقليل كمية الطاقة التي يستهلكها الكمبيوتر على مدار عمره االفتراضي.
- **performance High( األداء العالي(** يوفر خيار الطاقة هذا أعلى مستوى ألداء النظام على الكمبيوتر من خلال تكييف سرعة المعالج وفقاً لنشاطك وبتحقيق الحد الأقصى لأداء النظام.

**إجراء نسخ احتياطي للبيانات** يوصى القيام بإجراء نسخ احتياطي للملفات والمجلدات الموجودة على الكمبيوتر بشكل دوري. إلجراء نسخ احتياطي للملفات:

Windows Vista

- <span id="page-36-0"></span>**.1** انقر فوق **Start**( ابدأ( ← **Panel Control** )لوحة التحكم(← **Maintenance and System** )النظام والصيانة(← **Center Welcome**( مركز الترحيب(← **settings and files Transfer** (نقل الملفات والإعدادات).
	- **.2** انقر فوق **files up Back**( إجراء نسخ احتياطي للملفات( أو **computer up Back**( إجراء نسخ احتياطي للكمبيوتر(.
- **.3** انقر فوق **Continue**( متابعة( **في مربع الحوار User Control Account**( التحكم في حساب المستخدم(، ثم اتبع التعليمات في معالج **Files up Back**( إجراء نسخ احتياطي للملفات(.

Windows XP

- **.1** انقر فوق **Start**( ابدأ(← **Programs All**( كافة البرامج(← **Accessories**( ملحقات(← **System Tools** (أدوات النظام)← **Backup** (نسخ احتياطي).
	- **.2** اتبع اإلرشادات في معالج **Files up Back**( إجراء نسخ احتياطي للملفات).

إلزالة البطارية: **.1** قم بإيقاف تشغيل الكمبيوتر وقلبه. **.2** قم بتحريك مزالج تثبيت البطارية حتى يستقر في موضعه. **.3** حرك مزالج تثبيت البطارية إلى وضع الفتح. **.4** اسحب البطارية ألعلى وأخرجها من حاوية البطارية. إلعادة تركيب البطارية، أدخلها في الحاوية حتى تسمع صوت استقرارها في موضعها. بعد ذلك، اسحب مزالج تثبيت البطارية إلى وضع القفل.

## **ميزات البرامج**

**مالحظة:** للمزيد من المعلومات عن المزايا الموضحة في هذا القسم، انظر دليل Guide Technology Dell على محرك القرص الصلب لديك أو على موقع دعم Dell على اإلنترنت على **com.dell.support**. **اإلنتاجية واالتصال**

يمكنك استخدام الكمبيوتر الخاص بك إلنشاء عروض تقديمية وأبحاث موجزة وبطاقات تهنئة ودعاية مطبوعة وجداول بيانات وفقًا للتطبيقات المثبتة على الكمبيوتر الخاص بك. تحقق من طلب الشراء لديك لمعرفة البرامج المثبتة على الكمبيوتر الخاص بك.

<span id="page-37-0"></span>بعد االتصال باإلنترنت، يمكنك الوصول إلى مواقع الويب وإعداد حساب بريد إلكتروني وتحميل وتنزيل الملفات وغير ذلك. **الترفيه والوسائط المتعددة**

يمكنك استخدام الكمبيوتر لمشاهدة مقاطع الفيديو وممارسة األلعاب واالستماع إلى الموسيقى ومحطات الراديو على اإلنترنت.

**تخصيص سطح المكتب**

يمكنك تخصيص سطح المكتب لديك لتغيير المظهر والدقة والخلفية وشاشة التوقف، وما شابه ذلك.

#### Windows Vista

- **.1** انقر بزر الماوس األيمن فوق أي منطقة مفتوحة على سطح المكتب للوصول إلى إطار خصائص العرض.
- **.2** انقر فوق **Personalize**( تخصيص(، لفتح إطار **Personalize appearance and sounds** )تخصيص المظهر واألصوات( وتعرف على المزيد عن خيارات التخصيص.

#### Windows XP

**.1** انقر بزر الماوس األيمن فوق أي منطقة مفتوحة على سطح المكتب للوصول إلى إطار خصائص العرض.

<span id="page-38-0"></span>**إزالة البطارية وإعادة تركيبها** \إ/ تحذير : قد يؤدي استخدام بطارية غير متوافقة إلى زيادة خطر نشوب حريق أو انفجار . يجب أن يستخدم هذا الكمبيوتر **بطارية تم شرائها من Dell فقط. ال تستخدم بطاريات من أجهزة كمبيوتر أخرى.**

\/ تحذير : قبل إزالة البطارية، قم بإيقاف تشغيل الكمبيوتر وفصل الكابلات الخارجية (بما في ذلك محول التيار المتردد) .

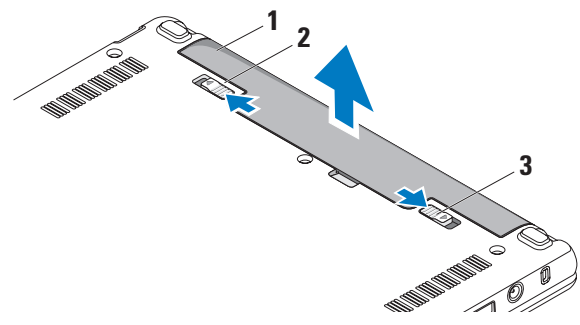

- **1** البطارية
- **2** مزالج تحرير البطارية
- **3** مزالج تثبيت البطارية

**ميزات شاشة العرض**

<span id="page-39-0"></span>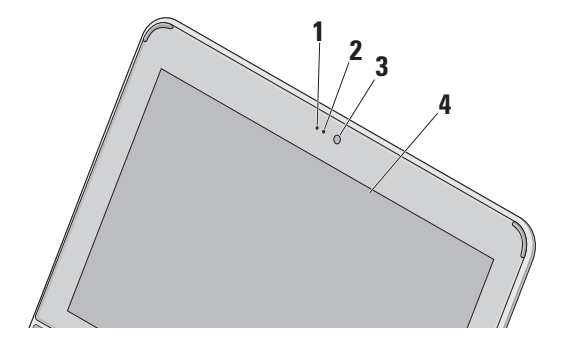

- **1 ميكروفون –** يوفر صوتًا عالي الجودة للمحادثة الصوتية والتسجيل الصوتي.
	- **2 مصباح نشاط الكاميرا –** يشير إذا كانت الكاميرا قيد التشغيل أو إيقاف التشغيل.
- **3 الكاميرا –** كاميرا مدمجة اللتقاط الفيديو وعقد المؤتمرات والمحادثة.
- **4 شاشة العرض –** من الممكن أن تختلف شاشة العرض لديك حسب االختيارات التي اخترتها عند شرائك الكمبيوتر. للمزيد من المعلومات حول الشاشات، انظر دليل Guide Technology Dell.

## **ضبط حساسية لوحة اللمس**

<span id="page-40-0"></span>تتيح لك ميزة التوجيه براحة اليد إمكانية ضبط حساسية لوحة اللمس، وهي مفيدة في منع حركة المؤشر غير المرغوب فيها أثناء الكتابة.

لضبط حساسية لوحة اللمس:

- **.1** انقر فوق **Start**( ابدأ( ← **Panel Control** )لوحة التحكم(← **Mouse**( الماوس(، ثم حدد عالمة التبويب **Elantech**.
- **.2** انقر فوق **...Options**( خيارات...( وفي اإلطار **Pad-Smart Elan** الذي يظهر، قم بالتمرير ألسفل وحدد **PalmTracking**( التوجيه براحة اليد(.
- **.3** اسحب مربع التمرير **Sensitivity PalmTracking** (حساسية التوجيه براحة اليد) لزيادة أو خفض حساسية لوحة اللمس.

**التكبير/التصغير** تسمح لك بزيادة أو خفض مستوى التكبير لمحتوى الشاشة. تتضمن ميزة التكبير/التصغير:

**الضغط –** تسمح لك بالتكبير أو التصغير بإبعاد إصبعين عن بعضهما أو بتقريبهما من بعضهما على لوحة اللمس.

للتكبير: قم بإبعاد اإلصبعين عن بعضهما لتكبير عرض اإلطار النشط.

للتصغير: قم بتقريب اإلصبعين من بعضهما لتصغير عرض اإلطار النشط.

**التدوير** تسمح لك بتدوير المحتوى النشط على الشاشة. تتضمن ميزة التدوير: **التفاف –** تسمح لك بتدوير المحتوى النشط بمقدار 90 درجة باستخدام إصبعين بحيث يتم تثبيت أحد اإلصبعين وتدوير

اإلصبع اآلخر.

مع االحتفاظ بإصبع اإلبهام في مكانه، قم بتحريك إصبع السبابة بحركة على شكل قوس جهة اليمين أو اليسار لتدوير العنصر المحدد 90 درجة في اتجاه عقارب الساعة أو عكس اتجاه عقارب الساعة.

**سطح المكتب** تسمح لك بتصغير كل اإلطارات المفتوحة حتى يظهر سطح المكتب.

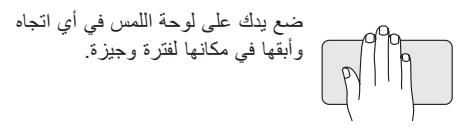

**حركات لوحة اللمس**

## **التمرير** تسمح لك بالتمرير خالل المحتوى. تتضمن ميزة التمرير: **التدوير المحوري –** تسمح لك بتحريك البؤرة على الكائن المحدد عندما يكون الكائن بأكلمه غير مرئي. حرك إصبعين في االتجاه المطلوب

<span id="page-42-0"></span>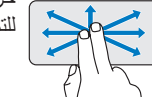

للتمرير المحوري للكائن المحدد.

**التمرير العمودي التلقائي –** تسمح لك بالتمرير لألعلى أو لألسفل على اإلطار النشط.

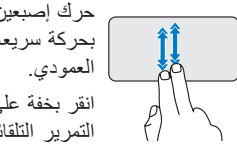

حرك إصبعين لألعلى أو لألسفل بحركة سريعة لتنشيط التمرير التلقائي انقر بخفة على لوحة اللمس إليقاف التمرير التلقائي.

<span id="page-42-1"></span>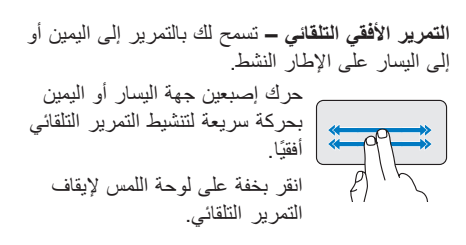

**النقر**

تسمح بتحريك المحتوى لألمام أو للخلف حسب اتجاه النقر. حرك ثالثة أصابع بسرعة في االتجاه المطلوب لتحريك المحتوى في اإلطار النشط.

- **1 مصباح مؤشر الطاقة/البطارية –** يضيء بشكل ثابت أو يومض لإلشارة إلى حالة شحن البطارية. يشير المصباح إلى الحاالت التالية أثناء شحن أو استخدام الكمبيوتر بواسطة: محول التيار المتردد
- أبيض ثابت: الكمبيوتر قيد التشغيل وجاري شحن البطارية.
	- أبيض وامض: الكمبيوتر في وضع االنتظار.
		- مطفأ: الكمبيوتر في وضع إيقاف التشغيل والبطارية مشحونة بقدر كاف.

البطارية

- أبيض ثابت: الكمبيوتر قيد التشغيل.
- أبيض وامض: الكمبيوتر في وضع االنتظار.
- كهرماني وامض: شحن البطارية ضعيف. قم بالتوصيل بمحول التيار المتردد لشحن البطارية.
	- مطفأ: الكمبيوتر في وضع إيقاف التشغيل.
- **2 لوحة المفاتيح –** يمكن تخصيص اإلعدادات للوحة المفاتيح هذه من خالل استخدام األداة المساعدة إلعداد النظام.
- **3 أزرار لوحة اللمس –** توفر وظائف النقر بزر الماوس األيسر واأليمن مثل تلك الموجودة على الماوس.
- **4 لوحة اللمس –** توفر وظيفة الماوس. فهي تدعم ميزات **التمرير** و**النقر** و**التكبير/التصغير** و**التدوير** و**سطح المكتب**، انظر "حركات لوحة اللمس" في صفحة [.20](#page-42-0)

## **قاعدة الكمبيوتر ومزايا لوحة المفاتيح**

<span id="page-44-0"></span>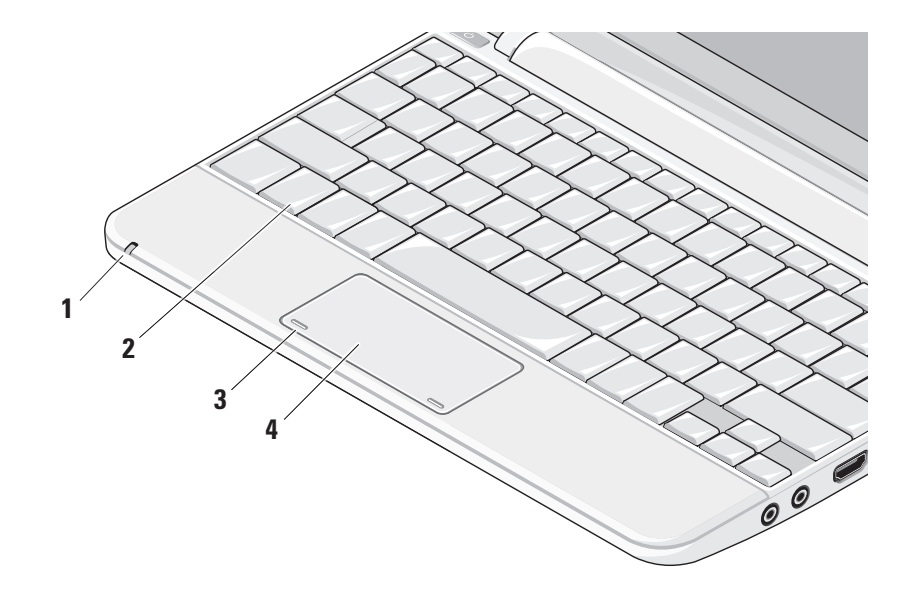

- **1 فتحة كابل األمان** توصيل جهاز لمكافحة السرقة من األجهزة المتوافرة في السوق بجهاز الكمبيوتر.
- **مالحظة:** قبل شراء جهاز مكافحة السرقة، تأكد من أنه يتوافق مع فتحة كابل األمان الموجودة على الكمبيوتر الخاص بك.
- **2 موصل محول التيار المتردد** التوصيل بمحول التيار المتردد الذي يزود جهاز الكمبيوتر بالطاقة وشحن البطارية.
- **3 موصل 2.0 USB –**التوصيل بأجهزة USB، مثل ماوس أو لوحة مفاتيح أو طابعة أو محرك أقراص خارجي أو مشغل 3MP.
- **4 موصل دخل الهوائي )في الموديالت المدعومة( –** التوصيل بهوائي خارجي عبر موصل MCX، لعرض برامج باستخدام بطاقة موالف التلفزيون (اختيارية). للمزيد من التفاصيل حول إعداد بطاقة موالف التلفزيون، انظر "إعداد موالف التلفزيون )يختلف توافر الخيار حسب المنطقة)" في صفحة [13](#page-49-0).

**5** MSPro/MS/MMC/SDHC/SD**قارئ بطاقة** 

**الوسائط 3 في 1 –** يوفر طريقة سريعة ومالئمة لعرض ومشاركة الصور الفوتوغرافية الرقمية والموسيقى ومقاطع الفيديو والمستندات المخزنة على بطاقات الذاكرة الرقمية التالية:

- بطاقة الذاكرة الرقمية اآلمنة )SD)
- البطاقة الرقمية اآلمنة عالية السعة )SDHC)
	- بطاقة الوسائط المتعددة )MMC)
		- Memory Stick •
		- Memory Stick PRO •

**ميزات الجانب األيسر**

<span id="page-46-0"></span>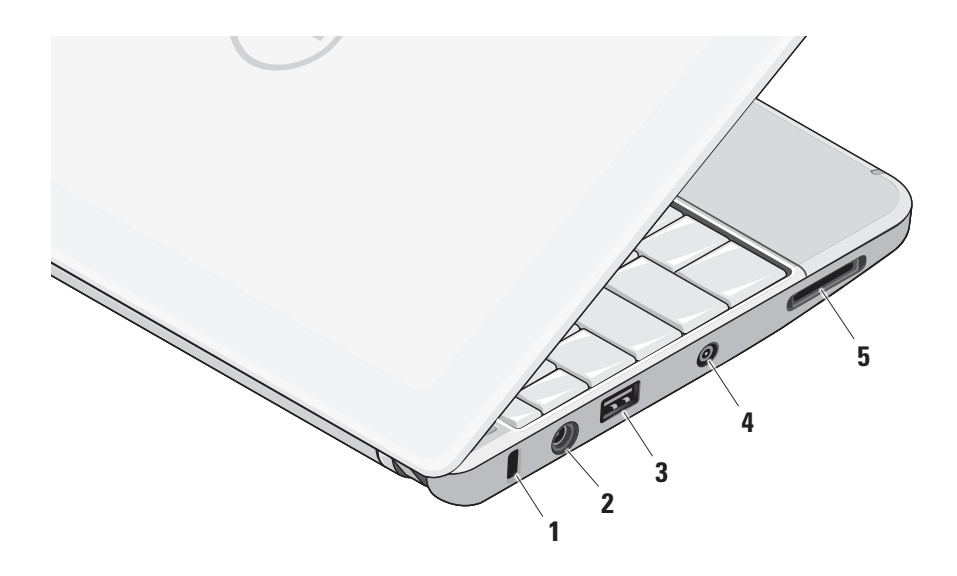

- **1 موصل خرج الصوت/سماعة الرأس –** توصيل زوج من سماعات الرأس أو إرسال الصوت إلى مكبر صوت متصل بالطاقة أو نظام صوتي.
	- **2 موصل دخل الصوت/الميكروفون –** التوصيل بميكروفون أو إشارة دخل لالستخدام مع البرامج الصوتية.
		- **3 موصل HDMI –** التوصيل بجهاز تلفزيون إلشارات الصوت والفيديو 5.1 على حد سواء.
		- **مالحظة:** عند استخدامه مع جهاز عرض، تتم قراءة إشارة الفيديو فقط.
- **4 موصل 2.0 USB –** التوصيل بأجهزة USB، مثل ماوس أو لوحة مفاتيح أو طابعة أو محرك أقراص خارجي أو مشغل 3MP.
- **5 موصل USB للطاقة –** لالتصال بأجهزة USB التي تتطلب المزيد من الطاقة. يدعم هذا المنفذ تحميل تيار يصل إلى 2 أمبير.
	- **6 موصل الشبكة –** لتوصيل الكمبيوتر بشبكة أو جهاز اتصال واسع النطاق إذا كنت تستخدم شبكة سلكية.

يحتوي الكمبيوتر 10 Mini Inspiron على مؤشرات وأزرار تزودك بالمعلومات وتمكنك من القيام بالمهام الشائعة. توفر الموصالت الموجودة على الكمبيوتر لديك إمكانية توصيل الأجهزة الإضافية.

**ميزات الجانب األيمن**

<span id="page-48-0"></span>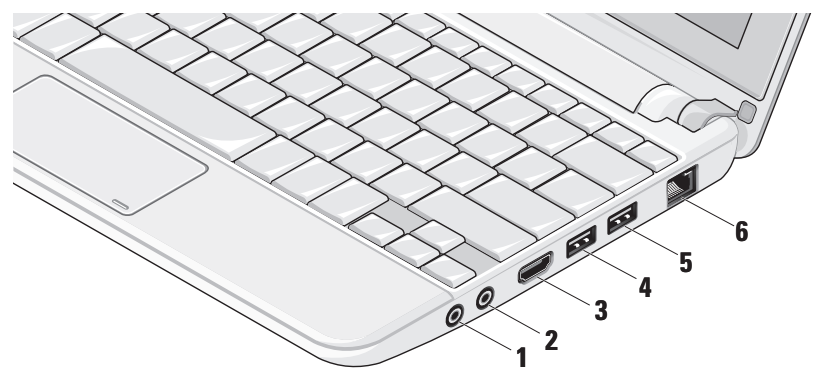

- إذا كان لديك قرص مضغوط لإلعداد، فانقر فوق **ISP an from got I CD the Use**( استخدم القرص المضغوط الذي حصلت عليه من مزود خدمة اإلنترنت(.
	- **.7** انقر فوق **Next**( التالي(.

إذا قمت بتحديد manually connection my up Set (إعداد الاتصال يدويًا)، فتابع إلى الخطوة 6 وإلا، فاتبع اإلرشادات التي تظهر على الشاشة إلكمال اإلعداد.

- **مالحظة:** إذا كنت ال تعرف نوع االتصال الذي عليك تحديده، فاتصل بمزود خدمة اإلنترنت الخاص بك.
- **.8** حدد الخيار المناسب من **to want you do How ?Internet the to connect**( كيف تريد االتصال باإلنترنت؟(، ثم انقر فوق **Next** )التالي(.
- **.9** استخدم معلومات اإلعداد التي قام مزود الخدمة بتوفيرها الستكمال اإلعداد.

<span id="page-49-0"></span>**إعداد موالف التلفزيون )يختلف توافر الخيار حسب المنطقة(**

يمكنك إعداد موالف التلفزيون من خالل PowerCinema. إلعداد موالف التلفزيون للمرة األولى:

- **.1** انقر فوق الرمز PowerCinema في **Start**( ابدأ(← **All Programs** (كل البر امج).
	- **.2** انتقل إلى **Menu Main**( القائمة الرئيسية(← **Entertainment**( ترفيه(← **TV Live**( تلفزيون مباشر) واتبع الإرشادات التي تظهر على الشاشة.

إلعادة تكوين إعدادات موالف التلفزيون:

- **.1** انقر فوق الرمز PowerCinema في **Start**( ابدأ(← **All Programs** (كل البرامج).
	- **.2** انتقل إلى **Menu Main**( القائمة الرئيسية(← **Entertainment**( ترفيه(← **TV Live**( تلفزيون مباشر ).
- **.3** انقر فوق **Advanced**( خيارات متقدمة( في قائمة التحكم.
	- **.4** حدد **Settings**( إعدادات(.
	- **.5** انقر فوق **Wizard Setup Run**( تشغيل معالج اإلعداد(، واتبع اإلرشادات التي تظهر على الشاشة.

- **.4** انقر فوق **)PPPoE (Broadband** أو **up-Dial** )اتصال عن طريق الهاتف(، وحسب الطريقة التي تريد بها االتصال:
- a. اختر **Broadband**( واسع النطاق( إذا كنت ستستخدم اتصال باستخدام DSL أو مودم قمر صناعي أو مودم كابل تلفزيون أو تقنية RBluetooth الالسلكية.
- b. اختر **up-Dial**( اتصال عن طريق الهاتف( إذا كنت ستستخدم مودم اتصال الهاتف USB االختياري أو جهاز ISDN.
- **مالحظة:** إذا كنت ال تعرف أي نوع من االتصال تحدد، فانقر فوق **choose me Help**( ساعدني على االختيار( أو اتصل بمزود خدمة اإلنترنت.
	- **.5** اتبع اإلرشادات التي تظهر على الشاشة واستخدم معلومات اإلعداد التي قام مزود الخدمة بتوفيرها الستكمال اإلعداد.

Windows XP

- **.1** قم بحفظ وإغالق أية ملفات مفتوحة، وإنهاء أية برامج مفتوحة.
- **.2** انقر فوق **Start**( ابدأ(← **Panel Control**( لوحة التحكم(.

**.3** من **Connections Internet and Network** )اتصاالت الشبكة واإلنترنت(، حدد **or Setup Connection Internet Your Change**( إعداد أو تغيير اتصال الإنترنت).

يظهر إطار **Properties Internet**( خصائص الإنترنت).

**.4** انقر فوق **Setup**( إعداد(.

يظهر **Wizard Connection New**( معالج اتصال جديد).

- **.5** انقر فوق **Connect**( اتصال( باإلنترنت.
	- **.6** في اإلطار التالي، حدد الخيار المناسب:

– إذا لم يكن لديك مزود خدمة إنترنت وأردت أن تحدد ً واحدا، فانقر فوق **of list a from Choose Internet service providers (ISPs)** 

)اختيار من قائمة مزودي خدمات اإلنترنت(.

– إذا كنت قد حصلت بالفعل على معلومات اإلعداد من مزود خدمة اإلنترنت، ولكنك لم تتسلم قرص مضغوط لإلعداد، فانقر فوق **connection my up Set** ً(. **manually** )إعداد االتصال يدويا

**إعداد اتصال السلكي** قبل أن تتمكن من استخدام اتصال إنترنت السلكي، تحتاج إلى االتصال بجهاز التوجيه الالسلكي الخاص بك. إلعداد اتصالك بجهاز توجيه السلكي:

- **.1** تأكد من تمكين االتصال الالسلكي على جهاز الكمبيوتر لديك (انظر "تمكين أو تعطيل اللاسلكي (اختيار ي)" في صفحة [9](#page-53-0)).
	- **.2** قم بحفظ وإغالق أية ملفات مفتوحة، وإنهاء أية برامج مفتوحة.
- **.3** انقر فوق الزر Start( ابدأ(، ثم انقر فوق **To Connect** )اتصال بـ(.
	- **.4** اتبع اإلرشادات التي تظهر على الشاشة إلتمام عملية اإلعداد.

**إعداد االتصال باإلنترنت**

إلعداد االتصال باإلنترنت باستخدام االختصار الموجود على سطح المكتب والذي يوفره مزود خدمة اإلنترنت:

- **.1** قم بحفظ وإغالق أية ملفات مفتوحة، وإنهاء أية برامج مفتوحة.
- 2. انقر نقراً مزدوجاً فوق رمز ISP (مزود خدمة الإنترنت) الموجود على سطح مكتب Windows Microsoft.
	- **.3** اتبع اإلرشادات التي تظهر على الشاشة إلتمام عملية اإلعداد.

إذا لم يكن لديك رمز ISP على سطح المكتب أو إذا أردت إعداد اتصال باإلنترنت بواسطة مزود خدمة إنترنت مختلف، فقم باتباع الخطوات الموضحة في القسم التالي.

- **مالحظة:** إذا لم تتمكن من االتصال باإلنترنت، ولكنك كنت قد نجحت في االتصال فيما سبق، فمن الممكن أن يكون هناك انقطاع في الخدمة لدى مزود خدمة اإلنترنت. اتصل بمزود خدمة اإلنترنت للتحقق من حالة الخدمة، أو حاول الاتصال مرة أخرى لاحقًا.
- **مالحظة:** قم بتحضير المعلومات الخاصة بمزود خدمة اإلنترنت. إذا لم يكن لديك مزود خدمة إنترنت، فبإمكان معالج **Internet the to Connect**( االتصال باإلنترنت( مساعدتك في الحصول على أحد مزودي الخدمة.

Windows Vista®

- **.1** قم بحفظ وإغالق أية ملفات مفتوحة، وإنهاء أية برامج مفتوحة.
	- **.2** انقر فوق **Start**( ابدأ( ← **Panel Control** )لوحة التحكم(.
- **.3** من **Internet and Network**( الشبكة واإلنترنت(، انقر فوق **Internet the to Connect**( االتصال بالإنتر نت) ِ

يظهر اإلطار **Internet the to Connect** )االتصال باإلنترنت(.

## **إعداد <sup>R</sup>Ubuntu**

يتم تكوين كمبيوتر Dell مسبقًا مع نظام التشغيل Ubuntu إذا كنت قد طلبت نظام Ubuntu أثناء طلبك للكمبيوتر. انظر دليل البدء السريع لنظام Ubuntu الوارد مع الكمبيوتر الخاص بك لمزيد من المعلومات الخاصة بنظام التشغيل.

## **إعداد <sup>R</sup>Windows® Microsoft**

يتم تكوين Dell مسبقًا مع نظام التشغيل Microsoft Windows إذا كنت قد طلبت نظام Windows أثناء طلبك للكمبيوتر. إلعداد نظام Windows للمرة األولى، اتبع اإلرشادات التي تظهر على الشاشة. هذه الخطوات إلزامية وقد تستغرق ما يصل إلى 15 دقيقة حتى تكتمل. ستنتقل بك الشاشات عبر عدة إجراءات تتضمن قبول اتفاقيات الترخيص وضبط التفضيالت وإعداد اتصال اإلنترنت.

**تنبيه: ال تقاطع عملية إعداد نظام التشغيل. قد يؤدي القيام بذلك إلى عدم صالحية الكمبيوتر لالستخدام.**

## **االتصال باإلنترنت )اختياري(**

<span id="page-52-0"></span>**مالحظة:** يختلف مزودو خدمة اإلنترنت )ISP )والعروض التي يوفرونها باختالف الدولة.

لالتصال باإلنترنت، تحتاج إلى مودم خارجي أو اتصال شبكة ومزود خدمة إنترنت )ISP).

**إعداد اتصال إنترنت سلكي**

إذا كنت تستخدم اتصال عن طريق الهاتف، قم بتوصيل خط الهاتف بمودم USB خارجي )اختياري( وبمقبس الهاتف بالحائط قبل إعداد اتصال اإلنترنت. إذا كنت تستخدم اتصال DSL أو كابل أو مودم القمر الصناعي، فقم باالتصال بموفر خدمة اإلنترنت أو خدمة الهاتف الخلوي لمعرفة إرشادات اإلعداد.

- <span id="page-53-0"></span>**تمكين أو تعطيل الالسلكي )اختياري(** لتمكين االتصال الالسلكي:
	- **.1** قم بتشغيل الكمبيوتر.
- **.2** ً انقر نقر ً ا مزدوجا فوق الرمز الموجود في علبة النظام أو اضغط على >2F>.
- يظهر مربع الحوار **Disable/Enable Wireless** )تمكين/تعطيل االتصال الالسلكي(.
	- 3. حدد الخيار (الخيار ات) التي ترغب في تمكينها:
	- **Bluetooth Enable**( تمكين Bluetooth)
		- **Frable Wireless I AN/WiMax-**)تمكين اتصال WiMax/LAN السلكي(
- **GPS/WAN Wireless Enable**( تمكين اتصال GPS/WAN السلكي(
	- **.4** انقر فوق **OK**( موافق(.

لتعطيل االتصال الالسلكي:

<span id="page-53-1"></span>**1**. انقر نقرًا مزدوجًا فوق  $\widehat{\,\,\,0\,}$  الرمز الموجود في علبة النظام أو اضغط على >2F>.

يظهر مربع الحوار **Disable/Enable Wireless** )تمكين/تعطيل االتصال الالسلكي(.

**.2** قم بإزالة الخيار )الخيارات( التي ترغب في تعطيلها:

– **Bluetooth Enable**( تمكين Bluetooth)

- **Frable Wireless I AN/WiMax-**)تمكين اتصال WiMax/LAN السلكي(
- **GPS/WAN Wireless Enable**( تمكين اتصال GPS/WAN السلكي(
	- **.3** انقر فوق **OK**( موافق(.
- **مالحظة:** ً بناء على تكوين الكمبيوتر الخاص بك، من الممكن أال يظهر الخيار WiMax.

**اضغط على زر التشغيل**

<span id="page-54-0"></span>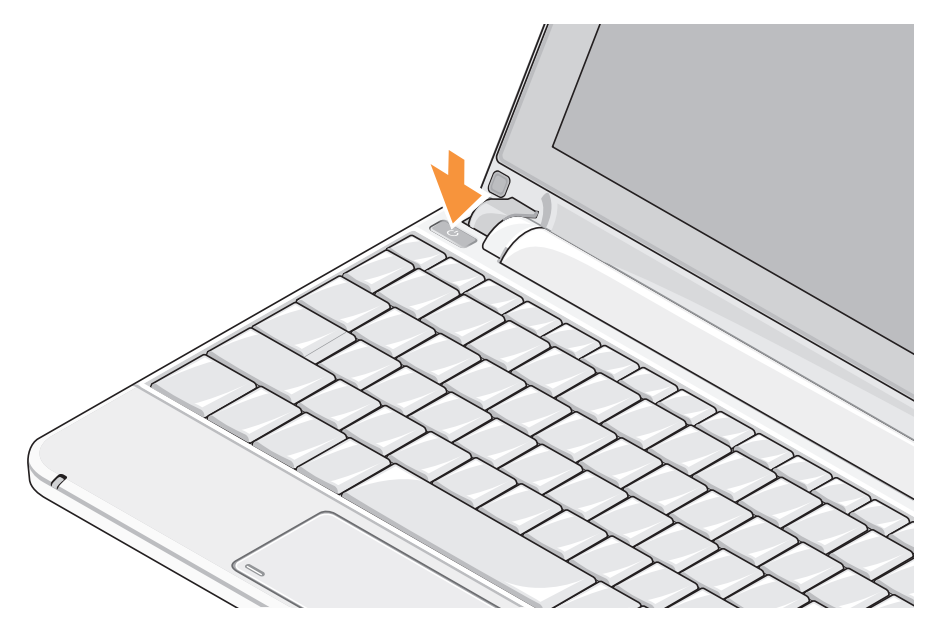

## **توصيل كابل الشبكة )اختياري(**

الستخدام اتصال شبكة سلكي، قم بتوصيل كابل الشبكة.

<span id="page-55-0"></span>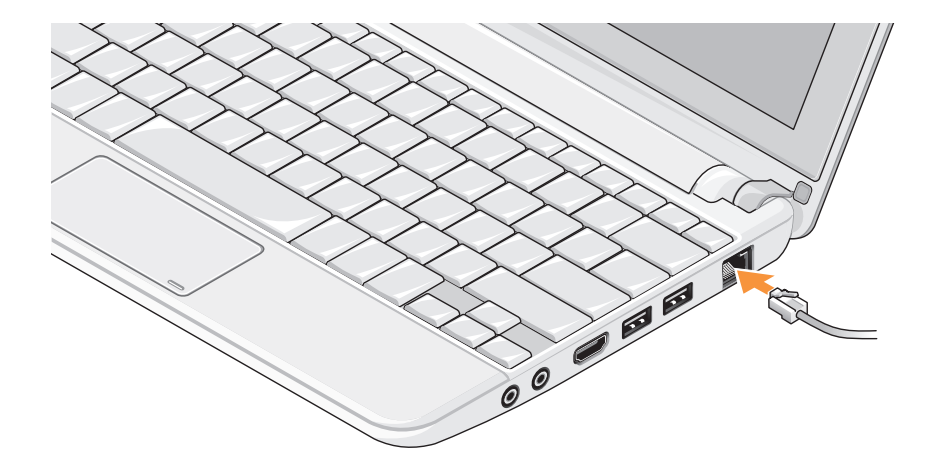

#### **توصيل محول التيار المتردد**

قم بتوصيل محول التيار المتردد بالكمبيوتر، ثم قم بتوصيله بمأخذ التيار الكهربائي بالحائط أو الجهاز الواقي من شدة التيار.

<span id="page-56-0"></span>**تحذير: يصلح محول التيار المتردد للعمل مع مآخذ التيار الكهربي في مختلف أنحاء العالم. ومع ذلك، تختلف موصالت الطاقة وشرائح الطاقة من دولة ألخرى. لذلك، فاستخدام كابل غير متوافق أو توصيل الكابل بشريحة طاقة أو مأخذ تيار كهربي على نحو غير صحيح قد يؤدي إلى اندالع حريق أو تلف دائم بجهاز الكمبيوتر الخاص بك.**

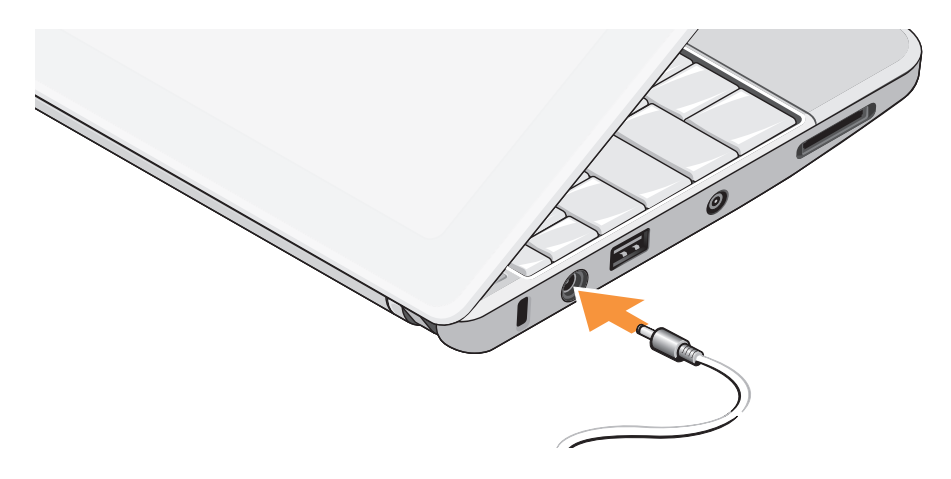

يقدم هذا القسم معلومات حول عملية إعداد الكمبيوتر المحمول 10 Mini Inspiron الخاص بك.

## **قبل إعداد الكمبيوتر**

أثناء تحديد موضع الكمبيوتر، تأكد من سماحك بسهولة الوصول إلى مصدر الطاقة والتهوية الكافية والسطح المستوي لوضع جهاز الكمبيوتر الخاص بك.

قد تتسبب إعاقة تدفق الهواء حول الكمبيوتر المحمول Inspiron في ارتفاع درجة حرارته. لمنع ارتفاع درجة الحرارة، تأكد من ترك مساحة لا تقل عن 10.2 سم (4 بوصات) من الجانب الخلفي للكمبيوتر وبحد أدنى 5.1 سم (2 بوصة) من جميع الجوانب الأخرى. لا يجب على الإطلاق وضع جهاز الكمبيوتر في حيز مغلق مثل خزانة أو درج أثناء وجوده قيد التشغيل.

<span id="page-57-0"></span>**تحذير: تجنب إعاقة منافذ الهواء أو دفع أجسام داخلها أو ترك األتربة تتراكم فيها. تجنب وضع كمبيوتر TMDell ،ً أثناء تشغيله في بيئة يكون تدفق الهواء بها منخفضا مثل الحقائب المغلقة. قد تؤدي إعاقة تدفق الهواء إلى إتالف الكمبيوتر أو التسبب في اندالع حريق. تنبيه: وضع أو تكديس أشياء ثقيلة أو حادة فوق الكمبيوتر قد يؤدي إلى تعرض الكمبيوتر لتلف دائم.**

#### **المحتويات**

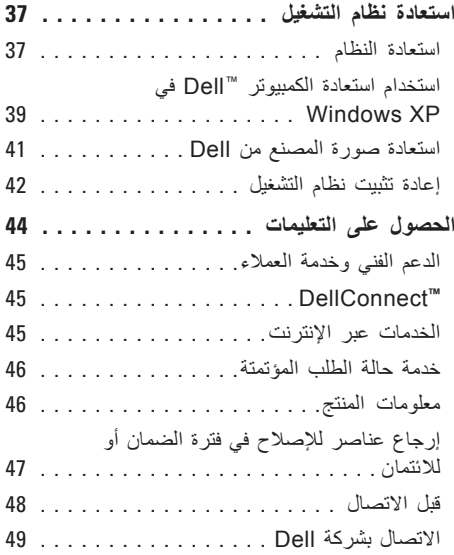

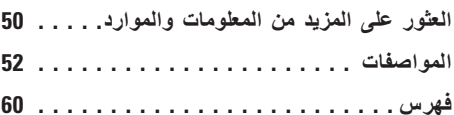

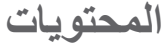

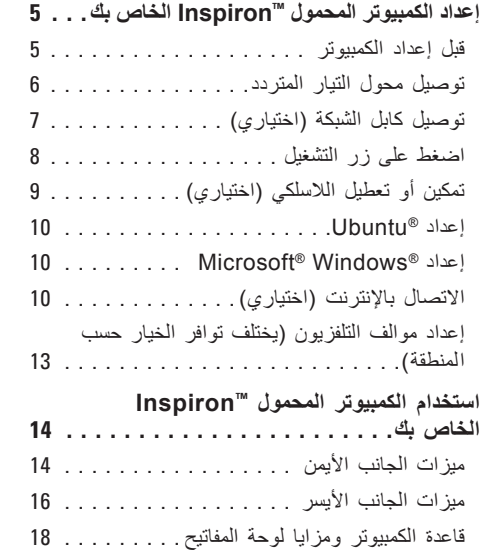

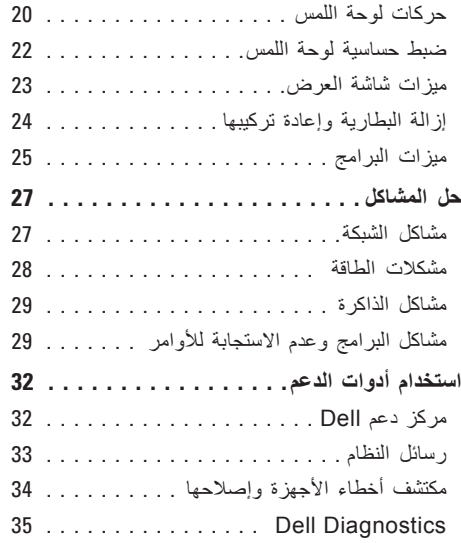

**المالحظات والتنبيهات والتحذيرات مالحظة:** تشير كلمة "مالحظة" إلى المعلومات الهامة التي تساعدك على االستفادة بشكل أفضل من الكمبيوتر الخاص بك. **ُعلمك بكيفية تجنب المشكلة. تنبيه: تشير كلمة "تنبيه" إلى احتمال حدوث تلف باألجهزة أو فقد للبيانات وت تحذير: تشير كلمة "تحذير" إلى احتمال حدوث ضرر بالممتلكات أو تعرض األشخاص لإلصابة أو الموت.**

**المعلومات الواردة في هذا المستند عرضة للتغيير بدون إشعار.**

**© 2009–2008 .Inc Dell كافة الحقوق محفوظة.**

 $\_$ 

ممنوع منعًا باتاً إعادة إنتاج هذه المواد بأي شكل من الأشكال بدون إذن كتابي من شركة .Dell Inc.

العالمات التجارية المستخدمة في هذا النص: إن Dell والشعار DELL وInspiron وHERE IS YOURS وDellConnect هي عالمات تجارية لشركة .Intel و Intel هي علامة تجارية مسجلة وAtom هي علامة تجارية لشركة Intel Corporation في الولايات المتحدة والدول الأخرى؛ و Windows Vista و Windows Vista وشعار الزر start (ابدأ) بنظام Windows Vista هي إما علامات تجارية أو علامات تجارية مسجلة لشركة Microsoft Corporation في الولايات المتحدة و/أو الدول الأخرى؛ وBluetooth هي علامة تجارية مسجلة مملوكة لشركة .Bluetooth SIG, Inc وتستخدمها شركة Dell بموجب ترخيص؛ كل من SRS Premium Sound وSRS والرمز (O) هم علامات تجارية لشركة .SRS Labs, Inc قد يتم استخدام علامات تجارية وأسماء تجارية أخرى في هذا المستند للإشارة إلى الكيانات المالكة لهذه العلامات والأسماء أو إلى منتجاتها. تنفي شركة .Dell Inc أي سعي من جانبها المتالك عالمات تجارية أو أسماء تجارية بخالف تلك الخاصة بها.

**أبريل 2009 رقم القطعة K895R مراجعة 01A**

# **INSPIRON**

**دليل اإلعداد**

موديل S19PP